# SONY.

# *Wireless LAN Converter PCWA-DE30*

*Quick Start Guide Kurzeinführung Manuel de mise en route*

# **CONTENTS**

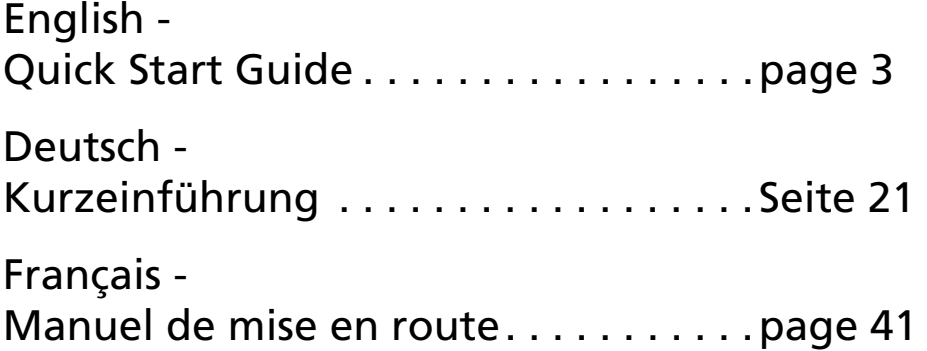

# <span id="page-3-0"></span>*Wireless LAN Converter Quick Start Guide*

#### **Trademarks**

- $\bullet$  Sony, VAIO, the  $[$ <sub>dIfflef</sub> G<sub>ate</sub> logo, the  $\bigvee$ NIO and the Eco Info logo are trademarks of Sony Corporation.
- Microsoft and Windows are registered trademarks of Microsoft Corporation in the United States and/or other countries.
- $\bullet$  In this manual, Microsoft  $^{\circledR}$  Windows  $^{\circledR}$  XP Home Edition and Microsoft  $^{\circledR}$ Windows® XP Professional are referred to as Windows XP.
- All other names of systems, products and services are trademarks of their respective owners. In this manual the  $TM$  or  $\infty$  marks are not specified.

# **Introduction**

This document provides an overview of the Wireless LAN Converter PCWA-DE30 features and the necessary configuration steps.

#### **Unpacking your Access Point**

Once you have unpacked the unit, make sure that all of the following items are present:

- Wireless Unit (1)
- Power cord (2)
- Power Unit (3)
- Adapter plug\*
- CD-ROM (setup disc) (4)
- Quick Start Guide (4)
- Troubleshooting Guide (4)
- Warranty leaflet (4)
- Regulatory Leaflet (4)

\*Depending on your country.

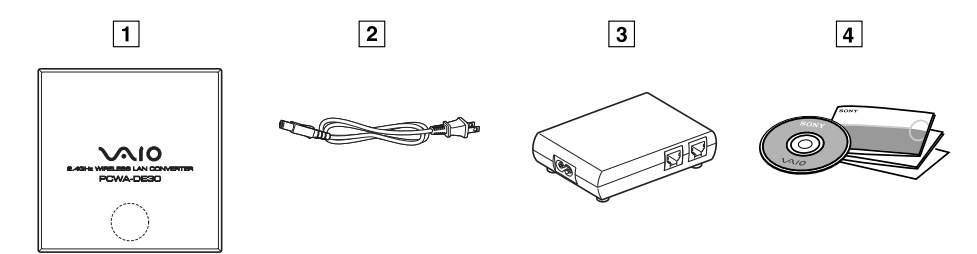

# **Names of parts and functions**

### **Wireless Unit**

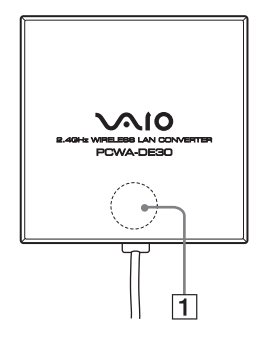

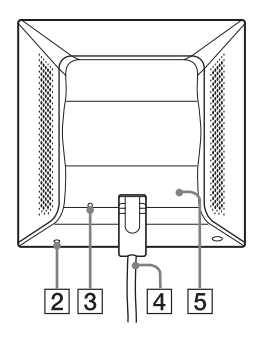

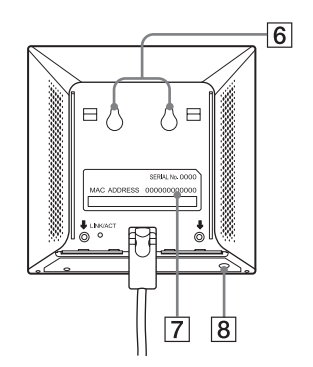

White flashing (9 sec. lit, 1 sec. out) White flashing (5 sec. lit, 1 sec. out)

White flashing (2 sec. lit, 1 sec. out)

White flashing (1 sec. lit, 9 sec. out)

White flashing (half second intervals)

White flashing (0.2 sec. intervals)

Red flashing (6 sec. intervals)

Red flashing (3 sec. intervals)

Red flashing (1.6 sec. intervals) Red flashing (1 sec. intervals)

STATUS indicator (1) lndicates the status of the Wireless Converter.

Wireless network connection status: good (strong signal).

Wireless network connection status: Fair (medium signal).

Wireless network connection status: Poor (weak signal).

Nothing connected to the NETWORK connector or connected devices off.

Startup in progress. Wait until startup is complete.

Wireless LAN Converter quick setup successful with the Quick Setup switch.

Pink lit **Example 20 Finds** Communicating in Peer to Peer Network connection mode.

Wireless LAN Converter quick setup failed with the Quick Setup switch because it could not acquire setup information from the Access Point of the PCWA-A320.

Search for wireless network in progress. Communication is not yet possible because connection is not established. If this condition continues for a long time, check the settings of the Wireless LAN Converter and the connection target (2.4 GHz Wireless LAN Access Point, etc.)

Wireless LAN Converter in Quick Setup standby mode.

Wireless LAN Converter firmware update failed. You must update the firmware again.

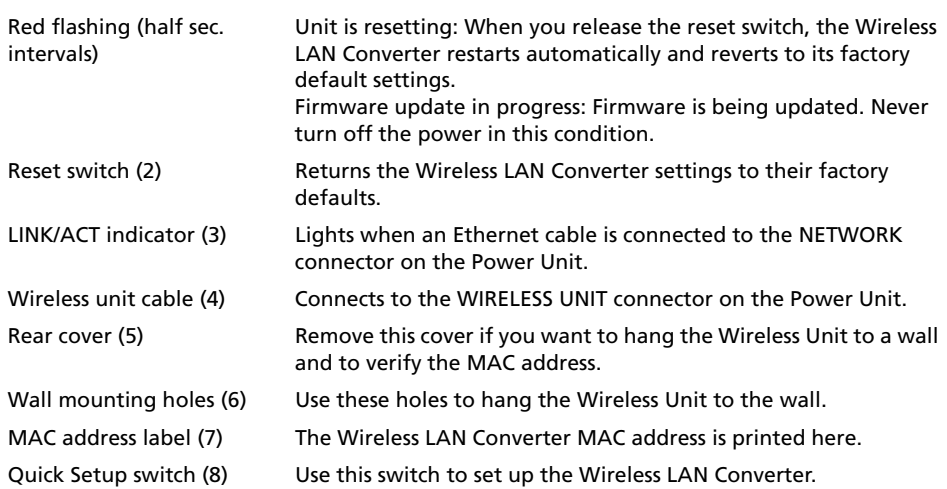

#### **Power Unit**

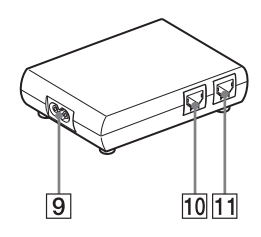

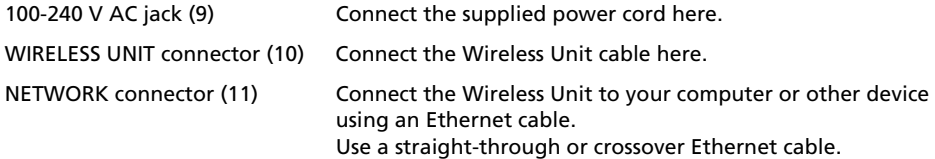

#### **Reset to factory default values**

To reset to the Wireless LAN Converter factory default settings, proceed as follows:

- **1** Turn on the Wireless LAN Converter.
- **2** Press the reset switch on the bottom of the Wireless Unit with the end of a paper clip or a similar object for at least one second.
- **3** When the status indicator begins flashing red, release the reset switch. The Wireless LAN Converter restarts automatically, and all settings revert to their factory default values.
- For details about the factory default settings of the Wireless LAN Converter, refer to the Troubleshooting Guide.

## **Capabilities**

#### *Wireless access to the Internet for devices with Ethernet connector*

The 2.4 GHz Wireless LAN Converter PCWA-DE30 (hereafter referred to as the Wireless LAN Converter) is designed to allow devices such as desktop computer or printers equipped with Ethernet connectors to become part of a wireless network.

● Only use an Ethernet cable to connect the Wireless LAN Converter to the Ethernet device. The Wireless LAN Converter does not function as an Access Point.

When setting up the Wireless LAN Converter without the Quick Setup switch, a computer running Windows Me, Windows 2000, or Windows XP is required.

Only one device can be connected to the Wireless LAN Converter. You cannot use a hub to connect to several devices.

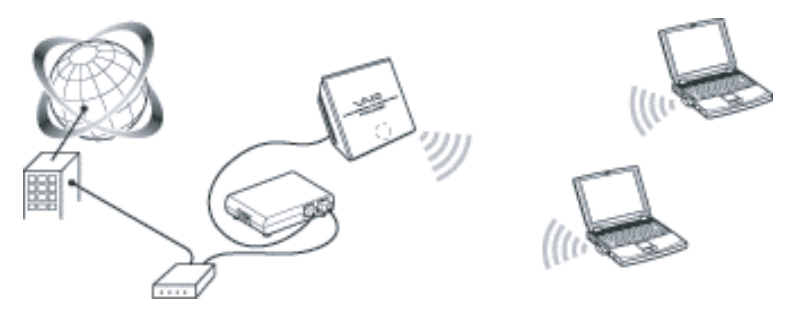

● The Wireless LAN Converter also allows computers equipped with Wireless LAN Converters to communicate directly when using the Peer to Peer Network connection mode, without using a Wireless LAN Access Point.

The Access Point Network connection mode settings are described in this document. Refer to Help for information about the Peer to Peer Network connection mode settings.

## **Configuring the Wireless LAN Converter**

You can configure the Wireless LAN Converter by performing one of the following.

## *With the Quick Setup switch*

When the Wireless LAN Converter is connected to the Access Point PCWA-A320, you can use the Quick Setup switch to configure the Wireless LAN **Converter** 

You can use the settings of the Sony Access Point PCWA-A320 to automatically configure the **hardwired (Ethernet)** Wireless LAN Converter by using the Quick Setup switch. The Access Point send the following information to the Wireless LAN Converter

- Network Name (SSID)
- Encryption key (WEP key)

### *With the utility software*

When the Wireless LAN Converter is connected to an access point other than the PCWA-A320, you cannot use the Quick Setup switch to configure the Wireless LAN Converter. For details, see **Configuration with the Utility Software** below.

● You can use the utility software to configure the Wireless LAN Converter even if it is connected to the PCWA-A320.

## **Configuration with the Quick Setup Switch**

When the Wireless LAN Converter is connected to the PCWA-A320, you can use the Quick Setup switch to configure it. When the Wireless LAN Converter is connected to another type of access point, see **Configuration with the Utility Software** below.

#### *Procedure 1 - Completing the Access Point setup*

Refer to the documentation of your Access Point for details about how to complete the setup. If your Access Point data encryption (WEP) is not configured, we strongly suggest that you configure it before proceeding.

#### *Procedure 2 - Performing a Quick Setup*

- **1** Wait until the PCWA-A320, and the Wireless LAN Converter starts.
- **2** Press the Quick Setup switch of the PCWA-A320 Wireless Unit for at least one second.

When the status indicator on the PCWA-A320 starts flashing red, it is ready for Quick Setup.

The Wireless LAN Converter only remains in Quick Setup standby mode for 30 seconds.

Press the Quick Setup switch one more time for at least one second to cancel the procedure.

**3** Press the Wireless LAN Converter Quick Setup switch for at least one second.

When the Status indicator on the PCWA-A320 stops flashing red and the Wireless LAN Converter begins flashing white, quick setup is complete.

**4** Turn off the Wireless LAN Converter.

#### *Procedure 3 - Connecting the Wireless LAN Converter to the device that you want to use for wireless communication*

- **1** Connect the Wireless Unit and Power Unit.
- **2** Connect the Power Unit to the computer or other device capable of wireless communication using an Ethernet cable.

**3** Connect the Power Unit to an AC outlet using the power cord.

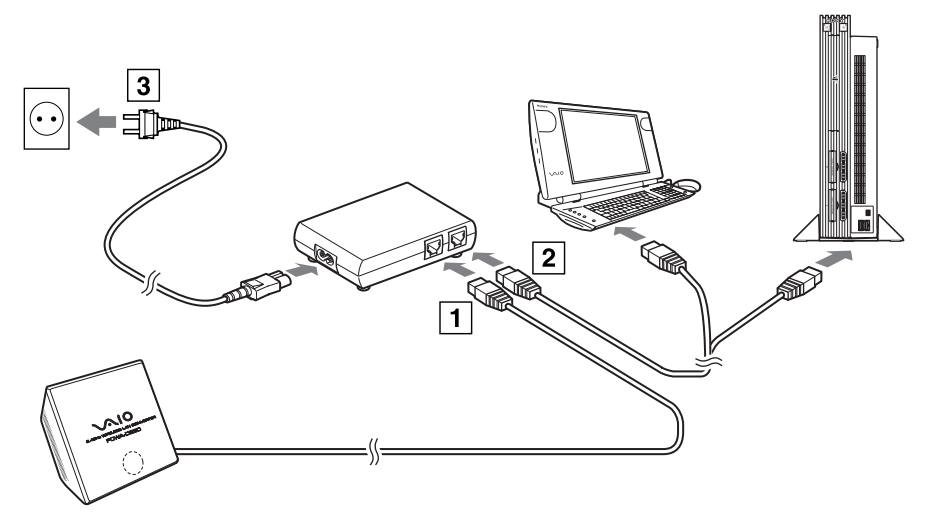

● The Wireless LAN Converter does not have a power switch. You can use an Ethernet cable with straight-through or crossover wiring.

When the status indicator of the Wireless LAN Converter changes to white when you connect the wireless communication device, configuration is complete.

## **Configuration with the Utility Software**

*Procedure 1 - Verifying the computer used for setup and the Access Point, and configuring the necessary settings*

Before setting up the Wireless LAN Converter with the Converter Setup Utility, verify the following points.

● Verify the Ethernet connector of the computer used for setup and provide the required Ethernet cable.

You can use an Ethernet cable with straight-through or crossover wiring.

● Verify the Access Point Make sure that the 2.4 GHz Wireless LAN Access Point to be used is on. Also verify the Network Name (SSID) and Encryption (WEP) key settings of the Access Point.

If your Access Point data encryption (WEP) is not configured, we strongly suggest that you configure it before proceeding.

● Adjust the firewall settings of your computer If you are using the Windows XP **Internet Connection Firewall** function or a personal firewall provided by virus scanning software, it may be necessary to adjust its security level. For details, see below.

#### *Computer Firewall Functions*

When using the Windows XP **Internet Connection Firewall** function: enabling the Windows XP Internet Connection Firewall function may prevent you from accessing your computer through wireless communication (with the Windows XP operating system, this function is disabled by default). Because of this, you may not be able to connect to your network, when you change your Wireless LAN Converter and/or Access Point settings. If this happens, disable the Internet Connection Firewall function, connect to the network, and then reactivate the function. For details, refer to Windows XP Help.

● Network security is an important issue. You are urged to consider carefully how best to protect your computer.

When using a personal firewall provided by virus scanning or network security software: virus scanning and network security software sometimes included a function called a **personal firewall** that is designed to prevent illegal access by outside entities. Depending on the software, the security level of this function may be initially set to a high level. If this high security level setting is left in effect, it may be impossible for an outside entity to access your computer. This can cause problems such as not being able to connect to the network when changing the Wireless LAN Converter or Access Point settings. In this event, lower the security level in order to allow network connection. For details, refer to the manuals provided with your software.

● Network security is an important issue. You are urged to consider carefully how best to protect your computer. For details about firewall function or other inquiries, contact your software manufacturer.

#### *Procedure 2 - Connecting the Wireless LAN Converter to the computer used for setup*

Connect the Wireless LAN Converter and the computer.

● For details about how to connect the device that you want to use for wireless communication, see procedure 4.

#### *Procedure 3 - Installing the utility software*

Install the utility software to configure the Wireless LAN Converter (Converter Setup Utility) on the computer used for setup.

**1** Insert the supplied CD-ROM into the CD-ROM drive of the computer where the Wireless LAN Converter is connected.

**2** With computers running Windows Me or Windows 2000, double-click the **My Computer** icon on your desktop.

With computers running Windows XP, click **Start** and **My Computer**.

**3** In the **My Computer** window, double-click **Setup.exe** on the supplied CD-ROM.

The installation programs starts. Follow the instructions on the screen and install the utility software.

● Depending on the settings of your computer, the file **Setup.exe** may be displayed as **Setup**.

To exit the installation program, click **Cancel**.

#### *Procedure 4 - Configuring the Wireless LAN Converter*

Display the Wireless LAN Converter Setup Page and configure the necessary settings.

Compatible browsers:

- Internet Explorer 5.5 or later
- Netscape 6.1 or later
- To display the Wireless LAN Converter Setup Page with the Converter Setup Utility software, use one of the Web browsers above.

If your Web browser is configured to use a proxy server, set the browser proxy settings so that the browser does not use a proxy server for the IP address of the Wireless LAN Converter and the 2.4 GHz Wireless LAN devices such as the Access Point. For details about how to disable proxy settings, see **Case 4** in the Troubleshooting Guide.

- The Wireless LAN Converter Setup Page is saved in the internal memory of the Wireless LAN Converter.
- The page displayed may differ slightly depending on the firmware version of the Wireless LAN Converter.
- **1** Click **Start**, point to **Programs** (**All Programs** in Windows XP), point to **Wireless LAN**, and then click **Converter Setup**. The Converter Setup Utility starts and automatically displays the Wireless LAN Converter Setup Page.
- If the **IP Address Setup** dialog box appears, temporarily change the converter IP address to the one in the dialog box. However, if you are using several devices to build a network, make sure that the new IP address does not duplicate the address of another device or computer on the network. If it does, you will not be able to open the Wireless LAN Converter Setup Page. Change the IP address as necessary before click **Execute Setup**.

If an error occurs, refer to the Troubleshooting Guide or Help.

#### **2** Click **Easy Setup**.

The Easy Setup page appears.

● You can select the interface language for the setup.

**3** Enter the Network Name (SSID) of your Access Point. If the Access Point setup is complete: use the same Network name (SSID) as the one set for the Access Point.

If the Access Point setup is not complete: refer to the documentation provided with your Access Point and enter the default Network Name (SSID).

The Network name (SSID) is an identifier used to identify the wireless network. It is required for communication with the Access Point. To search for active Access Points in the vicinity, click the **Scan** button.

**4** Configure the **Encryption (WEP)**, **Key Length**, and **WEP key** settings. If the Access Point setup is complete: use the same values as the one set for the Access Point.

If the Access Point setup is not complete: refer to the documentation of the Access Point and enter the default values.

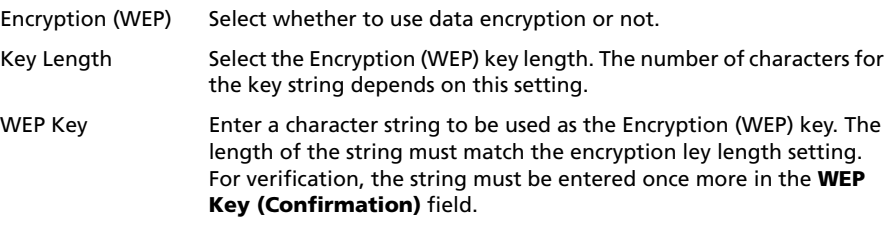

Encryption of wireless communications data (as selected by **Encryption (WEP)**). The length of the string must match the encryption key length setting.

For verification, the string must be entered once more in the **WEP Key (Confirmation)** field.

Clicking **Help** or **?** displays Help.

- **5** When setup is complete, click **Next**. The **Setup confirmation** page appears.
- **6** Make sure that the settings are as desired, and click **Execute Setup**. The setup completion page appears.

When you click Execute Setup, the Wireless LAN Converter restarts. If the status indicator on the front panel of the Wireless Unit flashes slowly, communication with the Access Point is established.

If the read-in condition continues after you click **Execute Setup**, check the status indicator on the front panel of the Wireless Unit. If the indicator flashes slowly white, setup is complete and wireless communication is possible.

If the status indicator flashes red, communication with the Access Point cannot be established. Refer to the Troubleshooting Guide or Help.

**7** Close the Web browser.

#### *Procedure 5 - Connecting to a device equipped with an Ethernet connector*

This procedure is unnecessary if you plan to perform a wireless communication session with the computer used for setup. If not, disconnect the Wireless LAN Converter from the computer used for setup and connect it to the wireless communication device.

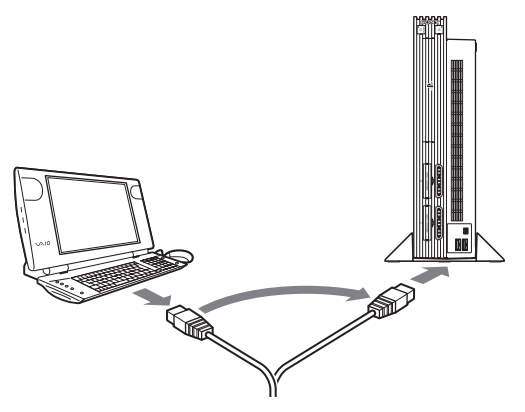

If you disconnect the Ethernet cable from the computer used for setup while it is still on, wait at least 10 seconds before connecting it to the wireless communication device.

# **If You Change the Access Point Settings**

If you change the settings of your Access Point, the connection to the Wireless LAN Converter is severed. Reconfigure the Network Name (SSID) and Encryption key (WEP key) of the Wireless LAN Converter to match the values of your Access Point. If the Wireless LAN Converter is connected to the PCWA-A320, perform procedures 2 and 3 of **Configuration with the Quick Setup Switch**. If the Wireless LAN Converter is connected to a device other than the PCWA-A320, see **Configuration with the Utility Software**.

If you change the Access Point settings, see **If You Change the Access Point Settings** above.

If you want to reset the Wireless LAN Converter, see **Reset to Factory Defaults** above.

For details about the Wireless LAN Converter setup, refer to the Help.

To display Help, proceed as follows:

● Click **Start**, point to **Programs** (**All Programs** in Windows XP), point to **Wireless LAN**, and then click **Converter Setup Help**.

To display Help for the Wireless LAN Converter Setup Page, proceed as follows:

Click **Help** or **?** on the Wireless LAN Converter Setup Page.

# **Installation precautions**

#### **Installation**

Select a secure location for the Wireless Unit where it cannot drop or fall over. Route the cable to the Wireless Unit to suit the installation location.

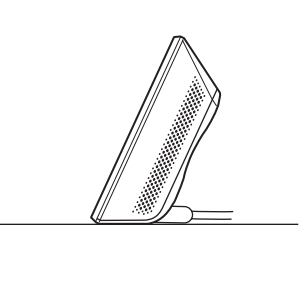

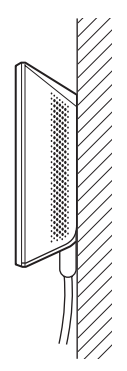

● Do not install the Wireless Unit or the Power Unit in insecure locations. Do not install in a location where the Wireless Unit could fall as a result of shock or vibration, such as on the edge of a shelf.

Do not install the Wireless Unit in a location where it or its cables may hinder normal movement.

Prevent the Wireless Unit or the Power Unit from coming into contact with water.

## **Hanging the Wireless Unit**

**1** Remove the rear cover of the Wireless Unit by sliding it in the direction of the arrow.

Be cautious when removing and replacing the rear cover of the Wireless Unit.

To replace the rear cover of the Wireless Unit, align the rails on the rear of the Wireless Unit with the grooves in the rear cover, and slide it upwards.

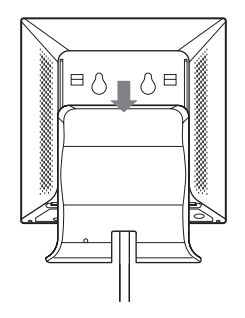

**2** Using screws or nails, hang the unit to a wall. The Wireless Unit does not come with any sort of fittings used to hang it. Use screws of sufficient strength to support it.

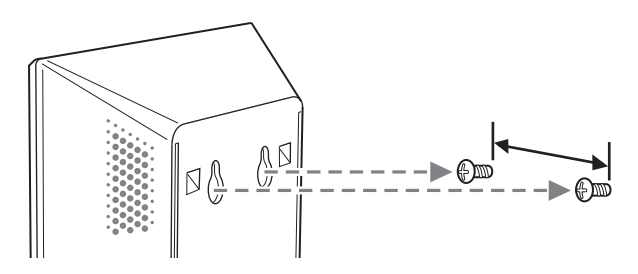

Always use two screws or nails and make sure that the unit is secure on the wall.

Select a location that will hold the weight of the Wireless Unit when hanging it to a wall. If the selected location cannot hold the weight of the unit, it may fall resulting in damage and/or injury.

When hanging the unit to walls made of plasterboard or other brittle material, make sure that the material is strong enough to support the unit's weight and use special screw fasteners or other fixtures designed for use with that material. If the unit is hung with ordinary screws, it may fall. When hanging the Wireless Unit to a wall, be careful not to drop the unit or the tools used for doing the work. Dropping the Wireless Unit or tools could result in damage and/or injury.

# **Operating Precautions**

For more information on regulatory and safety issues, please read the **Safety Regulations** flyer before use.

#### **Power Unit**

Use the Power Unit supplied with the Wireless Unit. Using a different power unit may result in damage and/or injury.

# **Safety**

Avoid exposing this product to strong impact, as it could result in damage which will not be covered by the guarantee.

## **Installation**

Do not install the Wireless LAN Converter where it is exposed to the following conditions:

- Closed environments (such as closed cars);
- Magnetic fields (near magnets, speakers, or television);
- Microwaves (near microwaves ovens);
- Excessive dust:
- Unstable or uneven surfaces;
- Frequent vibration;
- High humidity (such as a bathroom);
- Poor ventilation:
- Locations where the transmission of radio waves may be obstructed by metal plates or concrete walls.

# **Operation**

Exposure to rapid changes in temperature or very damp environments can cause condensation on internal parts. This may prevent the Wireless LAN Converter from operating properly.

If this should happen, disconnect the Wireless LAN Converter from the converter or other device to which it may be connected, and discontinue operation for two or three hours.

#### **Emergencies**

In case of an emergency, stop the wireless functions by unplugging the power cord.

# **Specifications**

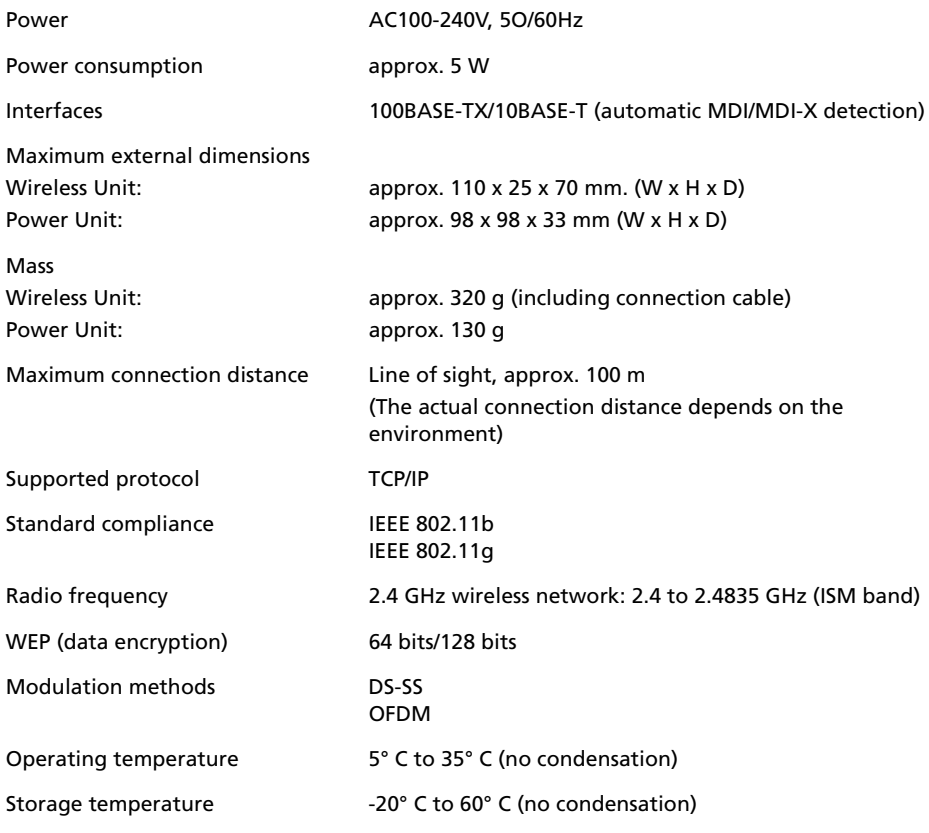

Design and specifications are subject to change without notice.

# **Sony's support options**

This section describes how to get help and support from Sony.

- Quick Start Guide (this manual) : explains how to install the Wireless LAN Converter.
- Troubleshooting Guide : provides solutions to the most common problems users have with their Wireless LAN Converter.
- Online Help for the Wireless LAN Converter Setup Page : explains how to configure the Wireless LAN Converter.
- Sony's support website : http://www.vaio-link.com provides the latest information on your Wireless LAN Converter.

# <span id="page-21-0"></span>*Wireless LAN Converter Kurzeinführung*

#### **Marken**

- $\bullet$  Sony, VAIO, das VAIO- [arrier [Jate Logo und das  $\bigvee$ NI $\bigcup$  Eco Info-Logo sind Marken der Sony Corporation.
- Microsoft und Windows sind eingetragene Marken der Microsoft Corporation in den USA und/oder in anderen Ländern.
- In diesem Handbuch werden Microsoft® Windows® XP Home Edition und Microsoft® Windows® XP Professional als Windows XP bezeichnet.
- Alle anderen System-, Produkt- und Dienstleistungsnamen sind Marken ihrer jeweiligen Inhaber. Auf die Kennzeichnung TM oder ® wird in diesem Handbuch verzichtet.

# **Einführung**

Dieses Dokument bietet eine Übersicht über Funktionen des Wireless LAN Converter PCWA-DE30 und die erforderlichen Schritte zur Konfiguration.

#### **Auspacken des Access Point**

Wenn Sie das Gerät ausgepackt haben, prüfen Sie, dass folgende Komponenten vorhanden sind.

- Wireless-Einheit (1)
- Netzkabel (2)
- Netzeinheit (3)
- Adapter-Stecker\*
- CD-ROM (Installations-CD-ROM) (4)
- Kurzeinführung (4)
- Handbuch zur Fehlerbehebung (4)
- Garantieerklärung (4)
- Erklärung zu Sicherheitsstandards (4)
- \* Je nach Land.

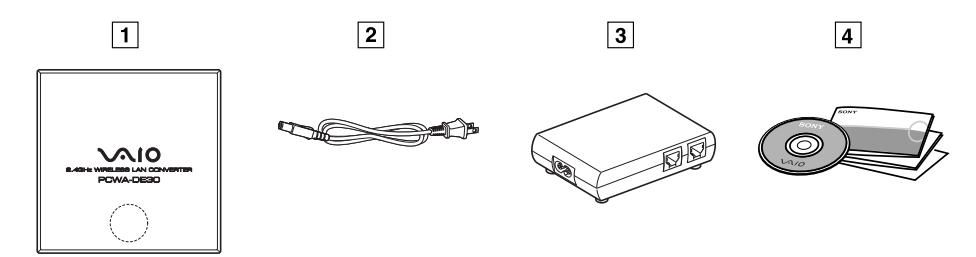

# **Bezeichnungen und Funktionen der Teile**

### **Wireless-Einheit**

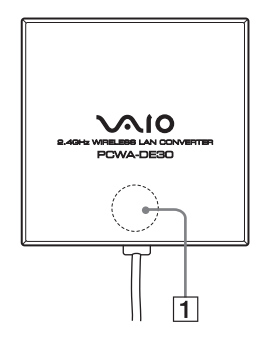

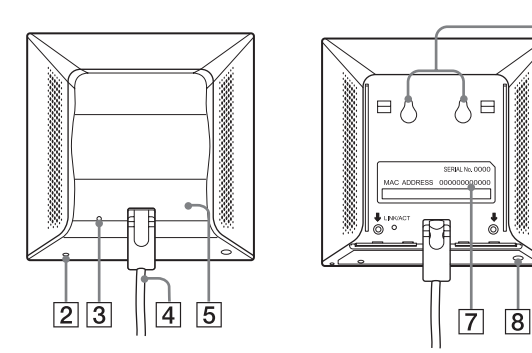

 $\overline{6}$ 

Kontrollleuchte (1) Zeigt den Status des Wireless Converter an. Weiß blinkend (ca. 9 s an, 1 s aus) Verbindungsstatus des drahtlosen Netzwerks: gut (starkes Signal). Weiß blinkend (ca. 5 s an, 1 s aus) Verbindungsstatus des drahtlosen Netzwerks: durchschnittlich (mittelmäßig starkes Signal). Weiß blinkend (ca. 2 s an, 1 s aus) Verbindungsstatus des drahtlosen Netzwerks: schlecht (schwaches Signal). Weiß blinkend (ca. 1 s an, 9 s aus) Es ist kein Gerät an den NETZWERK-Anschluss angeschlossen oder die angeschlossenen Geräte sind ausgeschaltet. Weiß blinkend (Intervalle von einer halben Sekunde) Startvorgang aktiv. Warten Sie, bis dieser Vorgang abgeschlossen ist. Weiß blinkend (Intervalle von 0,2 s) Die Schnelleinrichtung des Wireless LAN Converter über den Schalter für Schnellkonfiguration war erfolgreich. Rosa leuchtend Kommunizieren im Verbindungsmodus "Peer-to-Peer-Netzwerk". Rot blinkend (Intervalle Die Schnelleinrichtung des Wireless LAN Converters über den Schalter für Schnellkonfiguration schlug fehl, da keine Setup-Informationen vom Access Point des PCWA-A320 eingeholt werden konnten. Rot blinkend (Intervalle Es wird nach einem drahtlosen Netzwerk gesucht. Eine Kommunikation ist noch nicht möglich, da keine Verbindung hergestellt ist. Besteht dieser Zustand über einen längeren Zeitraum hinweg, prüfen Sie die Einstellungen des Wireless LAN Converters und des Ziels (2,4 GHz Wireless LAN Access Point, etc.) Rot blinkend (Intervalle von 1,6 s) Der Wireless LAN Converter befindet sich im Schnellkonfigurations-Standbymodus.

von 6 s)

von 3 s)

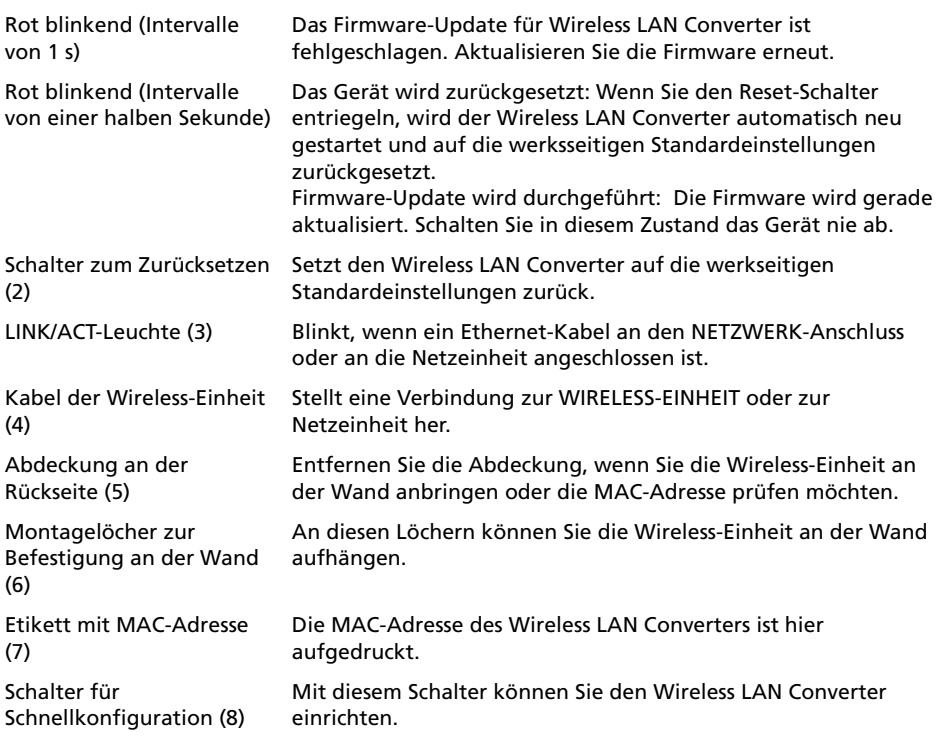

#### **Netzeinheit**

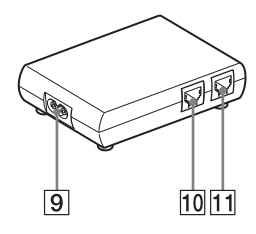

Eingangsbuchse für 100-240 V WS (9) Verwenden Sie das mitgelieferte Netzanschlusskabel. Anschluss der WIRELESS-EINHEIT (10) Schließen Sie das Kabel der Wireless-Einheit hier an. NETZWERK-Anschluss (11) Schließen Sie die Wireless-Einheit an den Computer oder ein anderes Gerät mit einem Ethernet-Kabel an. Verwenden Sie ein durchgängiges Kabel oder ein Crossover-Ethernetkabel.

### **Zurücksetzen auf werksseitige Standardeinstellungen**

Um den Wireless LAN Converter auf die werksseitigen Standardeinstellungen zurückzusetzen, gehen Sie wie folgt vor.

- **1** Schalten Sie den Wireless LAN Converter ein.
- **2** Drücken Sie den Reset-Schalter unten an der Wireless-Einheit mit der Spitze einer Büroklammer oder einem ähnlichen Gegenstand mindestens 1 Sekunde nach unten.
- **3** Wenn die Kontrollleuchte rot blinkt, lassen Sie den Reset-Schalter los. Der Wireless LAN Converter wird automatisch neu gestartet, und alle Einstellungen werden auf die werkseitigen Standardeinstellungen zurückgesetzt.
- Informationen über die werkseitigen Standardeinstellungen des Wireless LAN Converter finden Sie im Handbuch zur Fehlerbehebung.

## **Funktionen**

#### *Drahtloser Zugriff auf das Internet für Geräte mit Ethernet-Anschluss*

Mit dem 2,4 GHz-Wireless LAN Converter des Modells PCWA-DE30 (nachstehend als Wireless LAN Converter bezeichnet) können Geräte wie Desktop-Computer oder Drucker, die über Ethernet-Anschlüsse verfügen, Bestandteil eines drahtlosen Netzwerks werden.

● Verwenden Sie ein Ethernet-Kabel nur, um den Wireless LAN Converter an das Ethernet-Gerät anzuschließen.

Wireless LAN Converter kann nicht als Access Point verwendet werden. Wenn Sie den Wireless LAN Converter ohne den Schalter für die Schnellkonfiguration einstellen, ist ein Computer mit Windows Me, Windows 2000 oder Windows XP erforderlich.

Es kann nur ein einziges Gerät an den Wireless LAN Converter angeschlossen werden. Sie können keinen Hub verwenden, um mehrere Geräte anzuschließen.

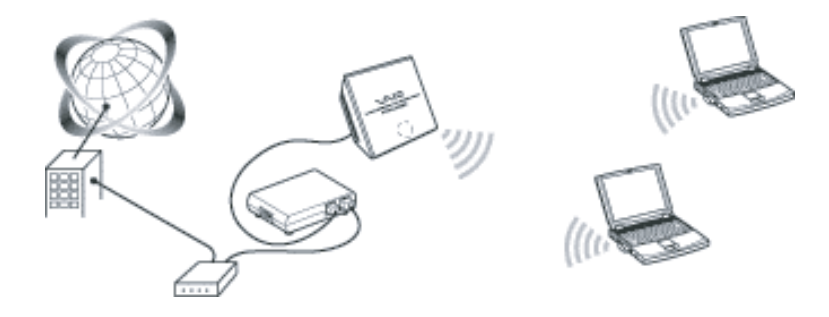

● Mithilfe des Wireless LAN Converter können Computer mit Wireless LAN Converter direkt kommunizieren, wenn Sie den Peer-to-Peer-Netzwerk-Verbindungsmodus verwenden und das ohne Wireless LAN Access Point. Die Einstellungen für den Access Point-Netzwerk-Verbindungsmodus sind in diesem Dokument beschrieben. Weitere Informationen zum Peer-to-Peer-Netzwerksverbindungsmodus finden Sie in der Hilfe.

# **Konfigurieren des Wireless LAN Converters**

Sie können den Wireless LAN Converter folgendermaßen konfigurieren:

## *Mit dem Schalter für die Schnellkonfiguration*

Ist der Wireless LAN Converter an den Access Point PCWA-A320 angeschlossen, können Sie den Schalter zur Schnellkonfiguration zur Konfiguration des Wireless LAN Converters verwenden.

Sie können die Einstellungen des Sony Access Point PCWA-A320 verwenden, um den **Ethernet(Hardwire oder Funk)-**Wireless LAN Converter mit dem Schalter für die Schnellkonfiguration automatisch zu konfigurieren. Der Access Point sendet folgende Informationen an den Wireless LAN Converter.

- Netzwerkname (SSID)
- Chiffrierschlüssel (WEP-Schlüssel)

## *Mithilfe der Utility-Software*

Ist der Wireless LAN Converter an einen anderen Access Point als den PCWA-A320 angeschlossen, können Sie den Schalter zur Schnellkonfiguration zur Konfiguration des Wireless LAN Converters nicht verwenden. Weitere Informationen finden Sie im nachstehenden Abschnitt **Konfiguration mit der Utility-Software**.

● Sie können die Utility-Software zur Konfiguration des Wireless LAN Converters auch verwenden, wenn das Gerät an PCWA-A320 angeschlossen ist.

#### **Konfiguration mit dem Schalter für die Schnellkonfiguration**

Ist der Wireless LAN Converter an den Access Point PCWA-A320 angeschlossen, können Sie den Schalter zur Schnellkonfiguration zur Konfiguration verwenden. Ist der Wireless LAN Converter an einen anderen Access Point-Typ angeschlossen, finden Sie im nachstehenden Abschnitt **Konfiguration mit der Utility-Software** Informationen.

## *Schritt 1 – Fertig stellen der Access Point-Einstellungen*

Informationen über das Fertig stellen des Setups finden Sie in der Dokumentation Ihres Access Point. Ist der Access Point mit Datenverschlüsselung (WEP) nicht konfiguriert, raten wir Ihnen dringend, ihn zu konfigurieren, bevor Sie fortfahren.

## *Schritt 2 – Durchführen einer Schnellkonfiguration*

- **1** Warten Sie, bis PCWA-A320 und der Wireless LAN Converter starten.
- **2** Drücken Sie den Schalter zur Schnellkonfiguration der Wireless-Einheit PCWA-A320 mindestens eine Sekunde lang. Blinkt die Kontrollleuchte des PCWA-A320 rot, können Sie mit der Schnellkonfiguration beginnen. Der Wireless LAN Converter bleibt nur für 30 Sekunden im Schnellkonfigurations-Standbymodus. Drücken Sie den Schalter für die Schnellkonfiguration erneut mindestens eine Sekunde lang, um den Vorgang abzubrechen.
- **3** Drücken Sie den Schalter zur Schnellkonfiguration des Wireless LAN Converters mindestens eine Sekunde lang. Blinkt die Kontrollleuchte des PCWA-A320 nicht mehr rot und blinkt der Wireless LAN Converter weiß, ist die Schnellkonfiguration fertig gestellt.
- **4** Schalten Sie den Wireless LAN Converter aus.

#### *Schritt 3 – Verbinden des Wireless LAN Converters an das Gerät, das Sie für die drahtlose Kommunikation verwenden möchten.*

- **1** Schließen die Wireless-Einheit an die Netzeinheit an.
- **2** Schließen Sie die Netzeinheit an den Computer oder ein anderes Gerät an, das mit einem Ethernet-Kabel eine drahtlose Kommunikation herstellen kann.
- **3** Schließen Sie die Netzeinheit mit dem Netzkabel an eine Steckdose an.

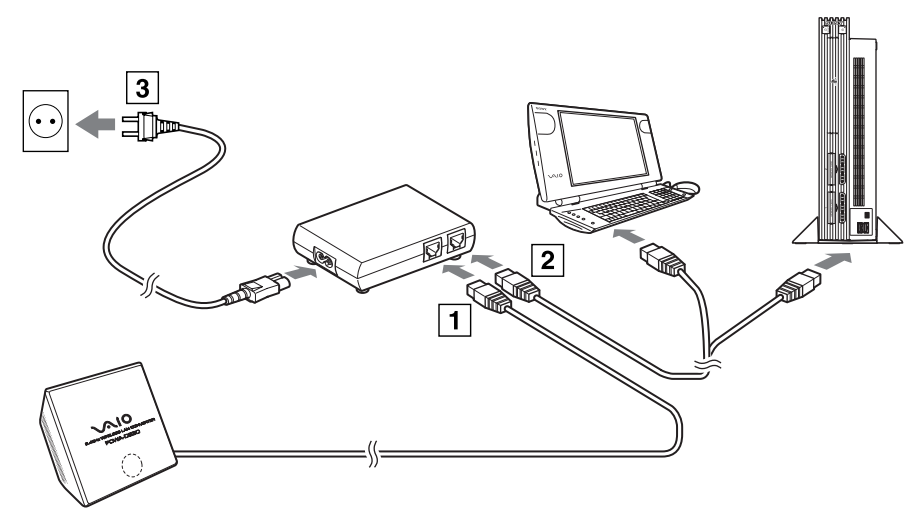

Der Wireless LAN Converter hat keinen Netzschalter. Sie können ein durchgängiges Kabel oder ein Crossover-Ethernetkabel verwenden. Leuchtet die Kontrollleuchte des Wireless LAN Converters weiß, wenn Sie das drahtlose Kommunikationsgerät anschließen, ist die Konfiguration abgeschlossen.

## **Konfiguration mit der Utility-Software**

*Schritt 1 – Prüfen des für die Konfiguration verwendeten Computers und Access Point und Konfiguration der erforderlichen Einstellungen*

Bevor Sie den Wireless LAN Converter mit Converter Setup Utility einstellen, sollten Sie Folgendes prüfen:

- Prüfen Sie die Ethernet-Anschlüsse des für das Setup verwendeten Computers, und stellen Sie das erforderliche Ethernet-Kabel bereit. Sie können ein durchgängiges Ethernet-Kabel oder ein Crossover-Ethernetkabel verwenden.
- Prüfen Sie den Access Point Stellen Sie sicher, dass der zu verwendende Wireless LAN-Access Point (2,4 GHz) eingeschaltet ist. Stimmen die Einstellungen des Netzwerknames (SSID) und des Chiffrierschlüssels (WEP) mit denen des Access Point überein? Ist der Access Point mit Datenverschlüsselung (WEP) nicht konfiguriert, raten wir Ihnen dringend, ihn zu konfigurieren, bevor Sie fortfahren.
- Passen Sie die Firewall-Einstellungen Ihres Computers an Verwenden Sie die **Firewall der Internetverbindung** von Windows XP oder eine persönliche Firewall einer Virenscanner-Software, müssen Sie möglicherweise das Sicherheitsniveau anpassen. Weitere Informationen finden Sie nachstehend.

#### *Firewall-Funktionen des Computers*

Wenn Sie die **Firewall der Internetverbindung** unter Windows XP verwenden: wenn Sie die Firewall-Funktion der Internetverbindung unter Windows XP verwenden, haben Sie möglicherweise mithilfe der Funkkommunikation keinen Zugriff auf Ihren Computer (unter dem Betriebssystem Windows XP ist diese Funktion standardmäßig deaktiviert). Sie können aufgrund dieser Funktion Ihren Wireless LAN Converter möglicherweise nicht an Ihr Netzwerk anschließen, wenn Sie die Access Point-Einstellungen ändern. Deaktivieren Sie in diesem Fall die Firewall-Funktion der Internetverbindung, stellen Sie eine Netzwerkverbindung her, und aktivieren Sie dann die Funktion erneut. Weitere Informationen entnehmen Sie bitte der Hilfe zu Windows XP.

● Die Netzwerk-Sicherheit ist ein wichtiger Aspekt. Sie sollten sich Gedanken darüber machen, wie Sie Ihren Computer am besten schützen.

Wenn Sie eine persönliche Firewall einer Virenscanner-Software oder Netzwerksicherheitssoftware verwenden: die Virenscanner- oder Netzwerksicherheitssoftware umfasst manchmal die individuelle **Firewall-Funktion**, die unbefugten Zugriff durch Dritte verhindert. Je nach Software ist die Sicherheitsstufe dieser Funktion ursprünglich sehr hoch eingestellt. Wird die Sicherheitsstufe auf diesem hohen Niveau belassen, können Dritte möglicherweise nicht auf Ihren Computer zugreifen. Dies kann Probleme verursachen. Sie können möglicherweise keine Netzwerkverbindung herstellen, wenn Sie die Einstellungen für Wireless LAN Converter oder Access Point ändern. Setzen Sie die Sicherheitsstufe in diesem Fall auf ein niedrigeres Niveau, damit Sie eine Netzwerkverbindung herstellen können. Weitere Informationen finden Sie in den Handbüchern zur Software.

● Die Netzwerk-Sicherheit ist ein wichtiger Aspekt. Sie sollten sich Gedanken darüber machen, wie Sie Ihren Computer am besten schützen. Zu weiteren Informationen über die Firewall-Funktion oder anderen Fragen wenden Sie sich an Ihren Software-Hersteller.

### *Schritt 2 – Anschließen des Wireless LAN Converter an den für das Setup verwendeten Computer*

Verbinden Sie den Wireless LAN Converter und den Computer miteinander.

● Weitere Informationen über das Anschließen des für die Funkverbindung zu verwendenden Geräts finden Sie unter Schritt 4.

## *Schritt 3 – Installation der Utility-Software*

Installieren Sie die Utility-Software zur Konfiguration des Wireless LAN Converter (Converter Setup Utility) auf dem für das Setup zu verwendenden Computer.

- **1** Legen Sie die mitgelieferte CD-ROM in das CD-ROM-Laufwerk des Computers ein, an das der Wireless LAN Converter angeschlossen ist.
- **2** Verwendet der Computer das Betriebssystem Windows Me oder Windows 2000, doppelklicken Sie auf **Arbeitsplatz** auf dem Desktop. Bei Computern mit dem Betriebssystem Windows XP klicken Sie auf **Start** und **Arbeitsplatz**.
- **3** Im Fenster **Arbeitsplatz** doppelklicken Sie auf **Setup.exe** auf der gelieferten CD-ROM. Die Installation wird gestartet. Befolgen Sie die Anweisungen auf dem Bildschirm, und installieren Sie die Utility-Software.
- Je nach Computereinstellungen wird die Datei **Setup.exe** möglicherweise als **Setup** angezeigt.

Klicken Sie auf **Abbrechen**, um das Installationsprogramm zu verlassen.

#### *Schritt 4 – Konfigurieren des Wireless LAN Converters*

Zeigen Sie die Wireless LAN Converter Setup-Seite an, und konfigurieren Sie die erforderlichen Einstellungen.

Kompatible Browser:

- Internet Explorer 5.5 oder höher
- Netscape 6.1 oder höher
- Verwenden Sie einen der oben genannten Webbrowser, um die Wireless LAN Converter Setup-Seite mit Converter Setup Utility anzuzeigen. Ist Ihr Webbrowser für die Verwendung eines Proxy-Servers konfiguriert, legen Sie die Browser-Proxy-Einstellungen so fest, dass der Browser keinen Proxy-Server für die IP-Adresse des Wireless LAN Converter und der 2,4 GHz-Wireless LAN-Geräte wie den Access Point verwendet. Weitere Informationen zur Deaktivierung der Proxy-Einstellungen finden Sie unter **Fall 4** im Handbuch zur Fehlerbehebung.
- Die Wireless LAN Converter Setup-Seite wird im internen Speicher des Wireless LAN Converter gespeichert.
- Je nach Firmware-Version von Wireless LAN Converter kann die angezeigte Seite etwas anders aussehen.
- **1** Klicken Sie auf **Start**, zeigen Sie auf **Programme** (**Alle Programme** unter Windows XP), zeigen Sie auf **Wireless LAN**, und klicken Sie dann auf **Converter Setup**.

Converter Setup Utility wird gestartet und zeigt automatisch die Wireless LAN Converter Setup-Seite.

● Wird das Dialogfeld **Einrichtung der IP-Adresse** angezeigt, ändern Sie die IP-Adresse vorübergehend, und verwenden Sie die in dem Dialogfeld angezeigte IP-Adresse. Verwenden Sie zum Aufbau eines Netzwerks mehrere Geräte, müssen Sie sicher stellen, dass die neue IP-Adresse nicht mit der Adresse anderer Geräte oder Computer im Netzwerk identisch ist. Ist dies der Fall, können Sie den Bildschirm "Wireless LAN Converter-Setup" nicht aufrufen. Ändern Sie gegebenenfalls die IP-Adresse, bevor Sie auf **Setup ausführen** klicken.

Wenn Fehler auftreten, finden Sie Informationen dazu im Fehlerhandbuch oder in der Hilfe.

- **2** Klicken Sie auf die Registerkarte **Einfaches Setup**. Die Seite für das einfache Setup wird angezeigt.
- Sie können die Sprache für das Setup wählen.
- **3** Geben Sie den Netzwerknamen (SSID) für den Access Point an. Ist die Konfiguration des Access Point abgeschlossen: Verwenden Sie denselben Netzwerknamen (SSID) wie für den Access Point. Ist die Konfiguration des Access Point nicht abgeschlossen: Lesen Sie Informationen in der Dokumentation Ihres Access Point nach, und geben Sie den Standard-Netzwerknamen (SSID) ein.

Der Netzwerkname (SSID) dient zur Identifizierung des drahtlosen Netzwerks. Er ist für die Kommunikation mit dem Access Point

erforderlich.

Klicken Sie zur Suche nach aktiven Access Points auf die Schaltfläche **Durchsuchen**.

**4** Konfigurieren Sie den **Chiffrierschlüssel (WEP)**, die **Länge des Schlüssels** und die Einstellungen des **WEP-Schlüssels**.

Ist die Konfiguration des Access Point abgeschlossen: Verwenden Sie denselben Wert wie für den Access Point.

Ist die Konfiguration des Access Point nicht abgeschlossen: Lesen Sie in der Dokumentation des Access Point nach, und geben Sie die Standardwerte ein.

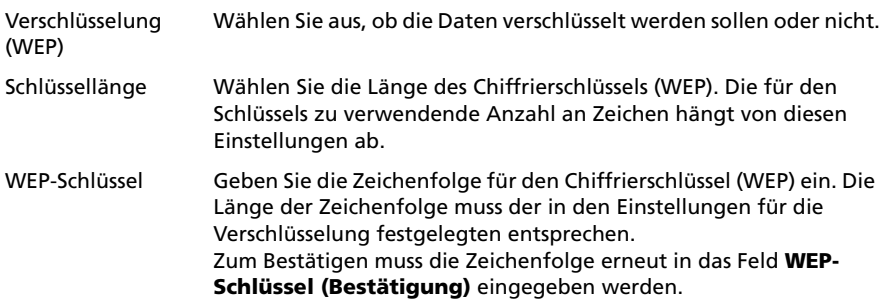

Verschlüsselung der Funkkommunikationsdaten (wie bereits für die **Verschlüsselung (WEP)**) gewählt. Die Länge der Zeichenfolge muss der in den Einstellungen für die Verschlüsselung festgelegten entsprechen. Zum Bestätigen muss die Zeichenfolge erneut in das Feld **WEP-Schlüssel (Bestätigung)** eingegeben werden.

Klicken Sie auf **Hilfe** oder **?** werden die Hilfethemen eingeblendet.

- **5** Ist das Setup abgeschlossen, klicken Sie auf **Weiter**. Die Seite für die **Bestätigung des Setups** wird angezeigt.
- **6** Stellen Sie sicher, dass die Einstellungen korrekt sind, und klicken Sie auf **Setup ausführen**.

Die Seite, dass das Setup abgeschlossen ist, wird angezeigt. Klicken Sie auf die Option "Setup ausführen", wird Wireless LAN Converter gestartet.

Blinkt die Statusanzeige an der Vorderseite der Wireless-Einheit langsam, wurde die Kommunikation mit dem Access Point ermöglicht.

Wird der Einlesevorgang forgesetzt, wenn Sie auf **Setup ausführen** geklickt haben, prüfen Sie die Kontrollleuchte vorne an der Wireless-Einheit. Blinkt die Anzeige langsam weiß, ist das Setup abgeschlossen, und die Funkkommunikation möglich.

Blinkt die Kontrollleuchte rot, kann keine Kommunikation mit dem Access Point hergestellt werden. Weitere Informationen finden Sie im Fehlerhandbuch oder der Hilfe.

**7** Schließen des Web-Browsers.

#### *Schritt 5 – Anschließen an ein Gerät mit Ethernet-Anschluss*

Dieses Verfahren ist nicht erforderlich, wenn Sie eine Funk-Kommunikationssitzung mit dem für das Setup verwendeten Computer durchführen möchten. Ist dies nicht der Fall, trennen Sie den Wireless LAN Converter von dem für das Setup verwendeten Computer, und stellen Sie eine Verbindung mit dem Gerät für die Funkkommunikation her.

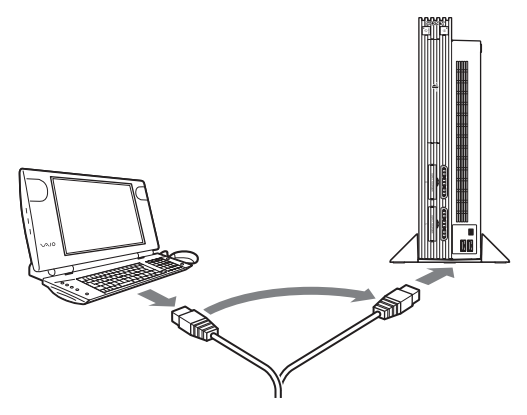

Trennen Sie das Ethernet-Kabel vom für das Setup verwendeten Computer, wenn der Computer noch eingeschaltet ist, müssen Sie mindestens zehn Sekunden warten, bevor sie es an das Gerät für die Funkkommunikation anschließen.

## **Falls Sie die Access Point-Einstellungen ändern**

Ändern Sie die Einstellungen des Access Point, ist die Verbindung zum Wireless LAN Converter schlecht. Konfigurieren Sie den Netzwerknamen (SSID) und den Chiffrierschlüssel (WEP-Schlüssel) des Wireless LAN Converters erneut, damit diese mit den Werten des Access Point übereinstimmen. Ist der Wireless LAN Converter an das PCWA-A320-Gerät angeschlossen, führen Sie die Schritte 2 und 3 unter **Konfiguration mit dem Schalter für die Schnellkonfiguration** aus. Ist der Wireless LAN Converter an ein anderes Gerät als das PCWA-A320 angeschlossen, finden Sie Informationen hierüber im Abschnitt **Konfiguration mit der Utility-Software**.

Im Abschnitt **Falls Sie die Access Point-Einstellungen ändern** finden Sie Informationen über die Folgen des Änderns der Access Point-Einstellungen. Informationen über das Zurücksetzen des Wireless LAN Converters finden Sie unter **Zurücksetzen auf werksseitige Standardeinstellungen**.

Weitere Informationen über das Setup des Wireless LAN Converters finden Sie in der Hilfe.

So zeigen Sie die Hilfe an:

● Klicken Sie auf **Start**, zeigen Sie auf **Programme** (**Alle Programme** unter Windows XP), zeigen Sie auf **Wireless LAN**, und klicken Sie dann auf **Converter Setup-Hilfe**.

So zeigen Sie die Hilfe für die Wireless LAN Converter Setup-Seite an:

Klicken Sie auf **Hilfe** oder **?** auf der Wireless LAN Converter Setup-Seite.

# **Warnhinweise zur Installation**

### **Installation**

Wählen Sie einen sicheren Ort für die Wireless-Einheit aus, an dem das Gerät nicht herunterfallen kann und niemand darüber stolpern kann. Verlegen Sie das Kabel zur Wireless-Einheit, damit es für den Installationsort geeignet ist.

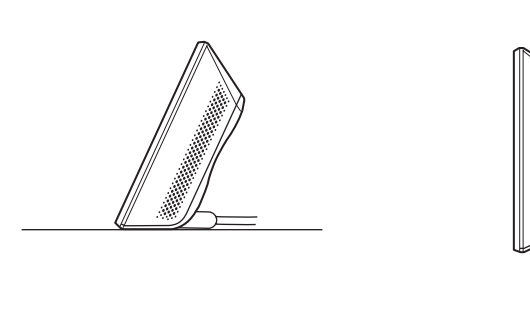

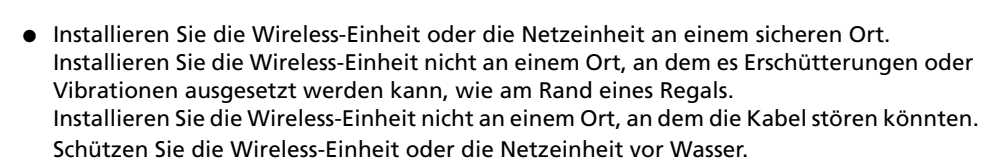

# **Aufhängen der Wireless-Einheit**

**1** Entfernen Sie die hintere Abdeckung von der Wireless-Einheit, indem Sie sie in Pfeilrichtung bewegen.

Seien Sie vorsichtig, wenn Sie die hintere Abdeckung der Wireless-Einheit entfernen und wieder einsetzen.

Um die hintere Abdeckung der Wireless-Einheit wieder einzusetzen, passen Sie die Ausrichteschiene auf der Rückseite der Wireless-Einheit in die Führungsnuten der hinteren Abdeckung ein, und schieben Sie sie nach oben.

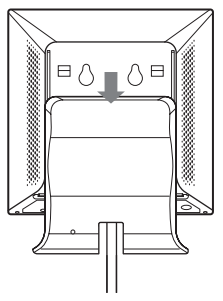

**2** Hängen Sie die Einheit mit Schrauben oder Nägeln an der Wand auf. Die Wireless-Einheit wird ohne Anbringvorrichtung für das Gerät geliefert. Verwenden Sie entsprechend robuste Schrauben, die das Gerät halten können.

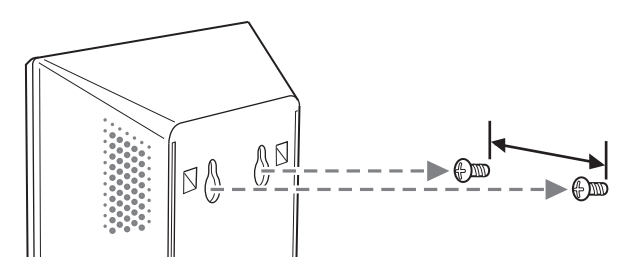

Verwenden Sie immer zwei Schrauben oder Nägel, damit das Gerät sicher an der Wand angebracht werden kann.

Wählen Sie einen Ort, der das Gewicht der Wireless-Einheit tragen kann, wenn es an der Wand hängt. Ist der Ort dafür nicht geeignet, kann das Gerät herunterfallen und beschädigt werden oder jemanden verletzen. Wenn Sie das Gerät an eine Gipswand oder weniger stabile Wand anbringen, muss das Material trotzdem robust genug sein, um das Gewicht des Geräts tragen zu können. Verwenden Sie spezielle Schraubenzieher oder anderes für die Anbringung geeignetes Werkzeug. Wird das Gerät an gewöhnlichen Schrauben aufgehängt, kann es herunterfallen.

Achten Sie darauf, dass Sie die Wireless-Einheit oder das für die Anbringung verwendete Werkzeug nicht fallen lassen, wenn Sie das Gerät an der Wand befestigen. Dadurch könnte die Wireless-Einheit oder das Werkzeug jemanden verletzen oder beschädigt werden.

# **Bedienhinweise**

Weitere Informationen zu den Sicherheitsvorschriften entnehmen Sie bitte vor der Verwendung dem **Sicherheitsleitfaden**.

### **Netzeinheit**

Verwenden Sie die Netzeinheit, die Sie mit der Wireless-Einheit erhalten haben. Wenn Sie eine andere Netzeinheit verwenden, kann das Gerät beschädigt werden oder jemanden verletzen.

## **Sicherheit**

Setzen Sie das Gerät keinen starken Einwirkungen von außen aus, da dadurch das Gerät beschädigt werden kann und jegliche Garantieansprüche erlöschen.

#### **Installation**

Installieren Sie den Wireless LAN Converter nicht unter folgenden Bedingungen:

- Geschlossenen Umgebungen (geschlossene Farhzeuge);
- bei magnetischer Strahlung (in der Nähe von Magneten, Lautsprechern oder Fernsehgeräten);
- bei Mikrowellen (in der Nähe von Mikrowellenherden);
- bei übermäßig viel Staub;
- bei instabilen oder unebenen Oberflächen;
- bei häufig auftretenden Vibrationen;
- bei hoher Luftfeuchtigkeit (wie in einem Badezimmer);
- bei schlechter Luftzirkulation;
- an Orten, an denen die Funkwellenübertragung durch Metallplatten oder Betonwände gehindert werden könnte.

## **Betrieb**

Bei schnellen Temperaturschwankungen oder sehr feuchten Umgebungen kann sich im Geräteinneren Kondensation niederschlagen. Der Wireless LAN Converter funktioniert dann möglicherweise nicht mehr einwandfrei. Trennen Sie in diesem Fall den Wireless LAN Converter vom Adapter oder dem Gerät, an das der Wireless LAN Converter angeschlossen ist, und unterbrechen Sie für zwei bis drei Stunden den Betrieb.

#### **Notfälle**

Stecken Sie in Notfällen die Wireless-Einheit aus.

# **Technische Daten**

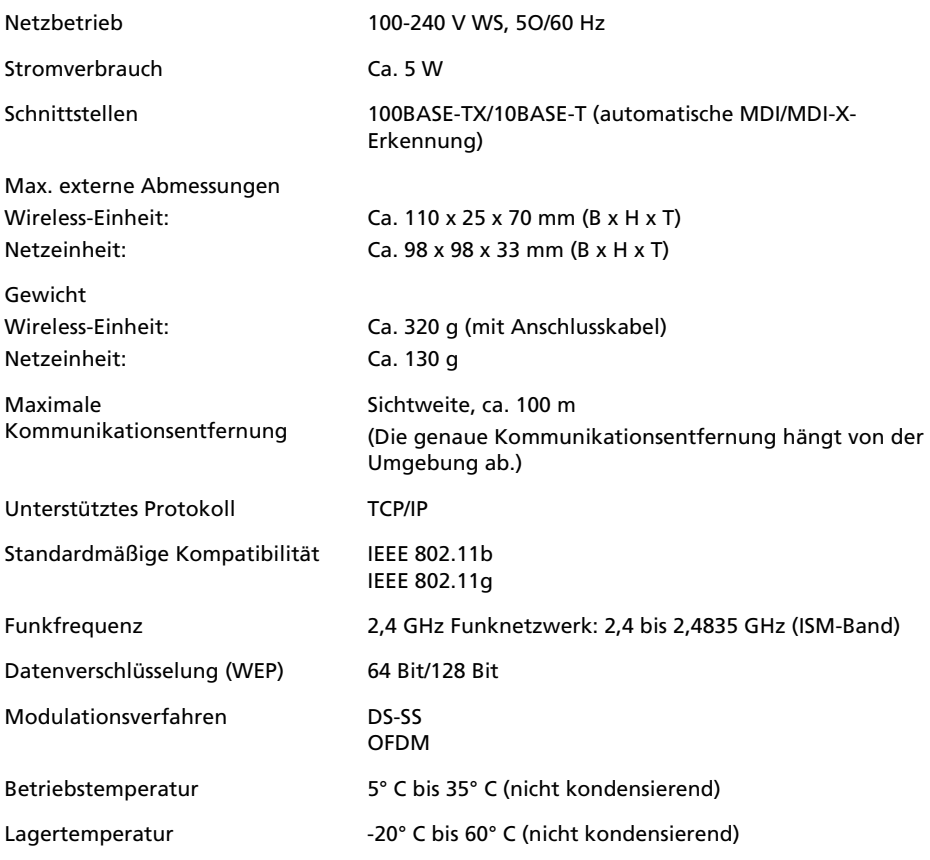

Aufbau und technische Daten können ohne vorherige Ankündigung geändert werden.

# **Sony-Kundendienstoptionen**

In diesem Abschnitt wird beschrieben, wie Sie von Sony Hilfe erhalten können.

- Die Kurzeinführung (dieses Dokument): erläutert die Installation des Wireless LAN Converters.
- Das Handbuch zur Fehlerbehebung: liefert Lösungen für häufige Probleme, die beim Wireless LAN Converter auftreten.
- Die Hilfe für den Bildschirm Wireless LAN Converter-Setup: erläutert die Installation des Wireless LAN Converters.
- Sony-Kundendienstoptionen: http://www.vaio-link.com bietet die neuesten Informationen zum Wireless LAN Converter.

# <span id="page-40-0"></span>*Wireless LAN Converter Manuel de mise en route*

#### **Marques commerciales**

- $\bullet$  Sony, VAIO, le logo  $\left\lceil \frac{1}{2} \right\rceil$  (arrier fiate ,  $\left\lfloor \frac{1}{2} \right\rceil$  and lead to logo Eco Info sont des marques commerciales de Sony Corporation.
- Microsoft et Windows sont des marques commerciales de Microsoft Corporation, déposées aux États-Unis et/ou dans d'autres pays.
- Microsoft<sup>®</sup> Windows<sup>®</sup> XP Édition familiale et Microsoft<sup>®</sup> Windows<sup>®</sup> XP Professionnel sont ci-après nommés Windows XP.
- Tous les autres noms de systèmes, de produits et de services sont des marques commerciales de leurs propriétaires respectifs. Dans le présent document, les symboles  $TM$  et  $\omega$  ne sont pas indiqués.

# **Présentation**

Ce document propose une vue d'ensemble des caractéristiques du Wireless LAN Converter PCWA-DE30 et donne les étapes de configuration requises.

#### **Déballage de votre point d'accès (AP)**

Sortez l'unité de son emballage et assurez-vous que tous les éléments cidessous sont présents :

- Unité sans fil (1)
- Cordon d'alimentation (2)
- Unité d'alimentation (3)
- Adaptateur secteur\*
- CD-ROM (disque d'installation) (4)
- Guide de mise en route (4)
- Guide de dépannage (4)
- Dépliant Garantie (4)
- Dépliant Réglementations (4)
- \* En fonction de votre pays.

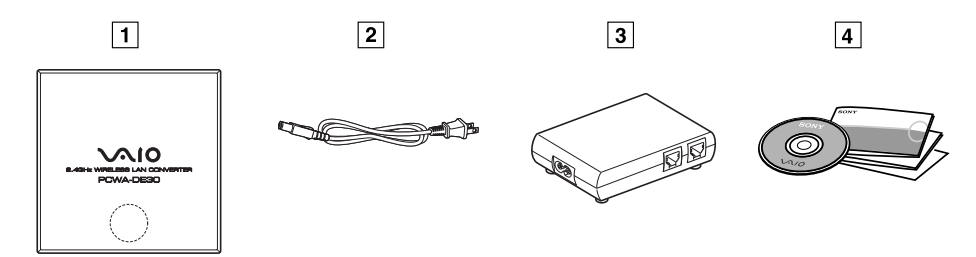

# **Noms et fonctions des éléments**

# **Unité sans fil**

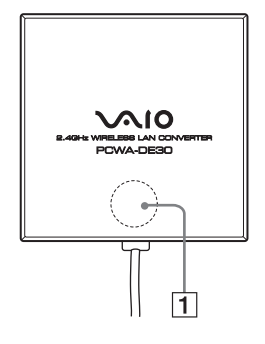

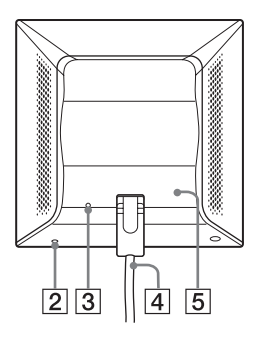

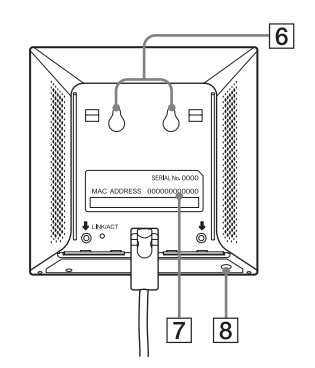

Indicateur d'ÉTAT (1) lndique l'état du convertisseur sans fil.

Lumière blanche clignotante (allumée 9 s, éteinte 1 s)

Lumière blanche clignotante (allumée 5 s, éteinte 1 s)

Lumière blanche clignotante (allumée 2 s, éteinte 1 s)

Lumière blanche clignotante (allumée 1 s, éteinte 9 s)

Lumière blanche clignotante (à intervalles d'une demiseconde)

Lumière blanche clignotante (à intervalles de 0,2 s)

Lumière rouge clignotante (à intervalles de 6 s)

Lumière rouge clignotante (à intervalles de 3 s)

État de la connexion réseau sans fil : bon (signal puissant).

État de la connexion réseau sans fil : moyen (signal moyen).

État de la connexion réseau sans fil : mauvais (signal faible).

Aucun périphérique n'est branché sur le port RÉSEAU ou les périphériques connectés sont éteints.

Démarrage en cours. Attendez la fin du démarrage.

La procédure de configuration rapide du convertisseur LAN sans fil s'est exécutée avec succès.

Lumière rose fixe Communication en mode de connexion réseau d'égal à égal.

La procédure de configuration rapide du convertisseur LAN sans fil a échoué car les informations de configuration sont inaccessibles à partir du point d'accès (AP) PCWA-A320.

Recherche d'un réseau sans fil en cours. La communication n'est pas encore possible car la connexion n'a pas été établie. Si cette situation persiste, vérifiez les paramètres du convertisseur LAN sans fil et de la cible de la connexion [point d'accès (AP) LAN sans fil (2,4 GHz), etc.]

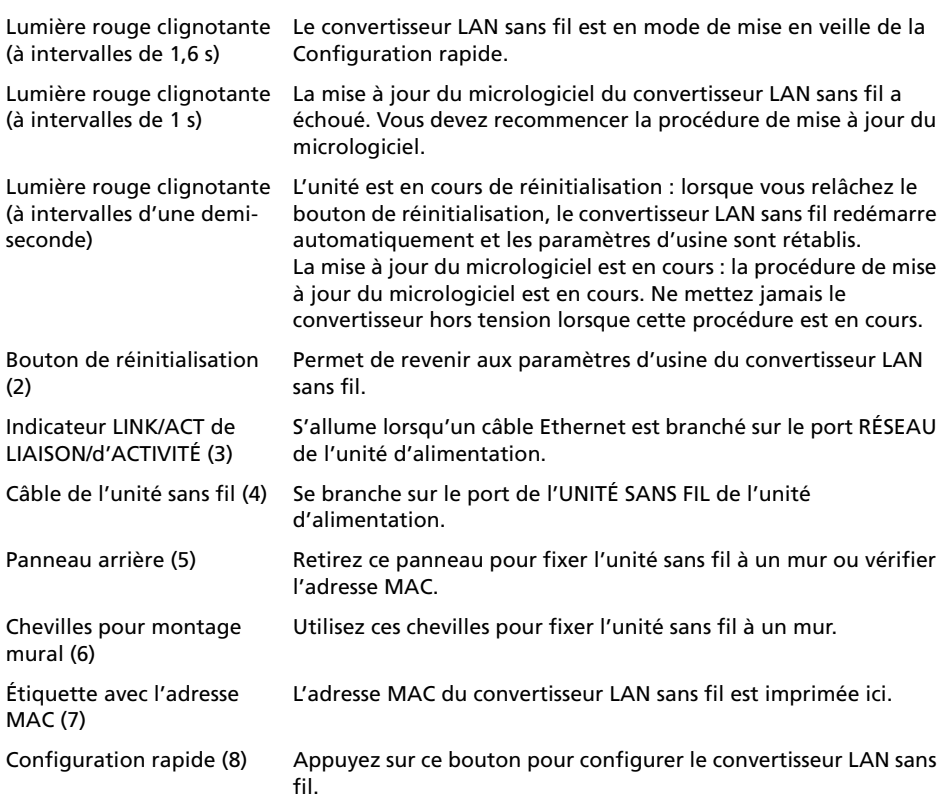

#### **Unité d'alimentation**

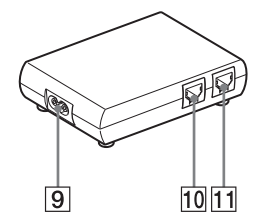

Prise 100-240 V CA (9) Branchez ici le cordon d'alimentation fourni.

Port de l'UNITÉ SANS FIL (10) Branchez ici le câble de l'unité sans fil.

Port RÉSEAU (11) Branchez l'unité sans fil sur votre ordinateur ou sur un autre périphérique à l'aide d'un câble Ethernet. Utilisez un câble Ethernet droit ou inverseur.

### **Réinitialisation des paramètres d'usine**

Pour réinitialiser les paramètres d'usine du convertisseur LAN sans fil, procédez comme suit :

- **1** Mettez le convertisseur LAN sans fil sous tension.
- **2** À l'aide d'un trombone ou d'un objet similaire, appuyez pendant au moins une seconde sur le bouton de réinitialisation situé sur la face inférieure de l'unité sans fil.
- **3** Lorsque l'indicateur d'état commence à clignoter (lumière rouge), relâchez le bouton de réinitialisation. Le convertisseur LAN sans fil redémarre automatiquement et tous les paramètres d'usine sont restaurés.
- Pour plus d'informations sur les paramètres d'usine du convertisseur LAN sans fil, consultez le Guide de dépannage.

# **Fonctionnalités**

#### *Accès sans fil à Internet pour les périphériques dotés d'un port Ethernet*

Le Wireless LAN Converter PCWA-DE30 à 2,4 GHz (repris ci-après sous la dénomination du convertisseur LAN sans fil) est conçu pour permettre d'intégrer des périphériques tels que des imprimantes ou des ordinateurs de bureau équipés de ports Ethernet à un réseau sans fil.

● Seul un câble Ethernet doit être utilisé pour brancher le convertisseur LAN sans fil sur un périphérique Ethernet.

Le convertisseur LAN sans fil ne fonctionne pas comme un point d'accès (AP). Si vous n'utilisez pas la Configuration rapide pour configurer le convertisseur LAN sans fil, un ordinateur doté de Windows Millennium Edition, Windows 2000 ou Windows XP est requis.

Un seul périphérique peut être branché sur le convertisseur LAN sans fil. Vous ne pouvez pas installer de concentrateur et brancher plusieurs périphériques.

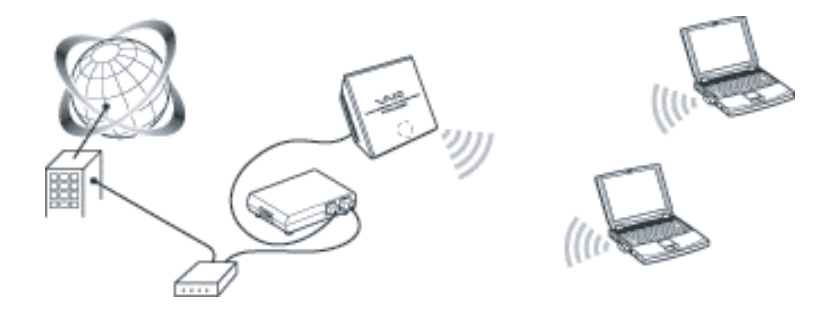

● Le convertisseur LAN sans fil permet également aux ordinateurs dotés de tels convertisseurs de communiquer directement en mode de connexion réseau d'égal à égal, sans avoir recours à un point d'accès (AP) LAN sans fil.

Les paramètres du mode de connexion réseau du point d'accès (AP) sont décrits dans le présent document. Pour plus d'informations sur les paramètres du mode de connexion réseau d'égal à égal, consultez l'Aide.

## **Configuration du convertisseur LAN sans fil**

Pour configurer le convertisseur LAN sans fil, procédez de l'une des façons suivantes.

# *À l'aide de la Configuration rapide*

Lorsque le convertisseur LAN sans fil est branché sur le point d'accès (AP) PCWA-A320, vous pouvez le configurer à l'aide de la Configuration rapide. Vous pouvez utiliser les paramètres du point d'accès (AP) PCWA-A320 de Sony pour configurer automatiquement le convertisseur LAN sans fil **câblé (Ethernet)** à l'aide de la Configuration rapide. Le point d'accès (AP) transmet les informations suivantes au convertisseur LAN sans fil.

- Nom de réseau (SSID)
- Clé de cryptage (clé WEP)

# *À l'aide du logiciel utilitaire*

Lorsque le convertisseur LAN sans fil est branché sur un point d'accès (AP) qui n'est pas du type PCWA-A320, vous ne pouvez pas le configurer à l'aide de la Configuration rapide. Pour plus d'informations, reportez-vous à la section **Configuration à l'aide du logiciel utilitaire** ci-après.

● Par contre, vous pouvez utiliser le logiciel utilitaire pour configurer le convertisseur LAN sans fil même si ce dernier est branché sur un point d'accès (AP) PCWA-A320.

# **Configuration à l'aide de la Configuration rapide**

Lorsque le convertisseur LAN sans fil est branché sur le point d'accès (AP) PCWA-A320, vous pouvez utiliser la Configuration rapide pour le configurer. Lorsque le convertisseur LAN sans fil est branché sur un autre type de point d'accès (AP), reportez-vous à la section **Configuration à l'aide du logiciel utilitaire** ci-après.

# *Procédure 1 : Configuration du point d'accès (AP)*

Pour obtenir des informations sur la procédure de configuration du point d'accès (AP), reportez-vous à la documentation de ce dernier. Si le cryptage des données (WEP) n'est pas configuré au niveau du point d'accès (AP), nous vous recommandons vivement d'effectuer cette configuration avant de poursuivre.

### *Procédure 2 : Configuration rapide*

- **1** Attendez la fin du démarrage du point d'accès (AP) PCWA-A320 et du convertisseur LAN sans fil.
- **2** Appuyez pendant au moins une seconde sur le bouton de configuration rapide de l'unité sans fil PCWA-A320. Lorsque l'indicateur d'état de l'unité sans fil PCWA-A320 commence à clignoter (lumière rouge), vous pouvez lancer la Configuration rapide. Le mode de mise en veille de la Configuration rapide du convertisseur LAN sans fil ne dure que 30 secondes.

Pour annuler la procédure, appuyez de nouveau sur le bouton de configuration rapide pendant au moins une seconde.

- **3** Appuyez pendant au moins une seconde sur le bouton de configuration rapide du convertisseur LAN sans fil. Lorsque la lumière rouge de l'indicateur d'état de l'unité sans fil PCWA-A320 ne clignote plus et que la lumière blanche commence à clignoter sur le convertisseur LAN sans fil, la procédure de configuration rapide est terminée.
- **4** Mettez le convertisseur LAN sans fil hors tension.

#### *Procédure 3 : Branchement du convertisseur LAN sans fil sur le périphérique à utiliser pour les communications sans fil*

- **1** Branchez l'unité sans fil et l'unité d'alimentation.
- **2** Utilisez un câble Ethernet pour brancher l'unité d'alimentation sur l'ordinateur ou sur un autre périphérique prenant en charge les communications sans fil.
- **3** Branchez l'unité d'alimentation sur une prise secteur à l'aide du cordon d'alimentation.

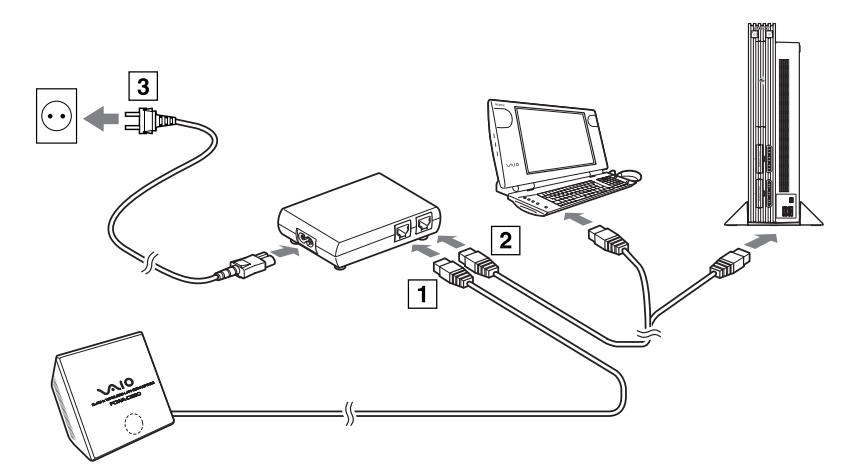

● Aucun interrupteur n'est présent sur le convertisseur LAN sans fil. Vous pouvez utiliser un câble Ethernet droit ou inverseur.

Lorsque la lumière de l'indicateur d'état du convertisseur LAN sans fil passe au blanc lors du branchement du périphérique de communication sans fil, la configuration est terminée.

# **Configuration à l'aide du logiciel utilitaire**

*Procédure 1 : Vérification du point d'accès (AP) et de l'ordinateur utilisé pour la configuration, et configuration des paramètres requis*

Avant de configurer le convertisseur LAN sans fil à l'aide du programme Converter Setup Utility, vérifiez les points suivants.

- Contrôlez le port Ethernet de l'ordinateur utilisé pour la configuration et préparez le câble Ethernet requis. Vous pouvez utiliser un câble Ethernet droit ou inverseur.
- Contrôlez le point d'accès (AP). Assurez-vous que le point d'accès (AP) LAN sans fil (2,4 GHz) à utiliser est sous tension. Vérifiez également les paramètres de nom de réseau (SSID) et de clé de cryptage (WEP) du point d'accès (AP). Si le cryptage des données (WEP) n'est pas configuré au niveau du point d'accès (AP), nous vous recommandons vivement d'effectuer cette configuration avant de poursuivre.
- Réglez les paramètres du pare-feu de l'ordinateur. Si vous utilisez la fonction **Pare-feu de connexion Internet** sous Windows XP ou un pare-feu personnel fourni par un logiciel antivirus, vous devrez peut-être en régler le niveau de sécurité. Pour plus d'informations, voir plus loin.

#### *Fonctions de pare-feu*

Si vous utilisez la fonction **Pare-feu de connexion Internet** sous Windows XP : l'activation de la fonction de pare-feu de connexion Internet sous Windows XP risque d'empêcher l'accès à votre ordinateur via des communications sans fil (cette fonction est désactivée par défaut sous le système d'exploitation Windows XP). Elle peut vous empêcher d'établir une connexion au réseau lors de la modification des paramètres du convertisseur LAN sans fil et/ou du point d'accès (AP). Le cas échéant, désactivez la fonction de pare-feu de connexion Internet, connectez-vous au réseau, puis réactivez cette fonction. Pour plus d'informations, consultez l'Aide de Windows XP.

● La sécurité réseau est primordiale. Voilà pourquoi il est important de trouver la meilleure manière de protéger l'ordinateur.

Si vous utilisez un pare-feu personnel fourni par un logiciel antivirus ou de sécurité réseau : les logiciels antivirus et de sécurité réseau comportent parfois une fonction appelée **pare-feu personnel**, conçue pour empêcher les accès extérieurs non autorisés. En fonction du logiciel, il se peut que le niveau de sécurité par défaut de cette fonction soit élevé. Si ce niveau de sécurité élevé reste en vigueur, l'accès à l'ordinateur à partir d'une entité externe peut s'avérer impossible. L'utilisateur peut se trouver, entre autres, face à l'impossibilité d'établir une connexion réseau lors de la modification des paramètres du convertisseur LAN sans fil ou du point d'accès (AP). Le cas échéant, diminuez le niveau de sécurité afin de permettre d'établir la connexion au réseau. Pour plus d'informations, reportez-vous à la documentation logicielle fournie.

● La sécurité réseau est primordiale. Voilà pourquoi il est important de trouver la meilleure manière de protéger l'ordinateur. Pour plus d'informations sur la fonction de pare-feu ou autre, contactez l'éditeur de votre logiciel.

#### *Procédure 2 : Branchement du convertisseur LAN sans fil sur l'ordinateur à utiliser pour la configuration*

Reliez le convertisseur LAN sans fil et l'ordinateur.

● Pour plus d'informations sur la procédure de branchement du périphérique à utiliser pour les communications sans fil, reportez-vous à la procédure 4.

# *Procédure 3 : Installation du logiciel utilitaire*

Installez sur l'ordinateur utilisé pour la configuration le logiciel utilitaire de configuration du convertisseur LAN sans fil (Converter Setup Utility).

- **1** Insérez le CD-ROM fourni dans le lecteur de CD-ROM de l'ordinateur auquel est relié le convertisseur LAN sans fil.
- **2** Sous Windows Millennium Edition ou Windows 2000, double-cliquez sur l'icône **Poste de travail** sur le Bureau. Sous Windows XP, cliquez sur **Démarrer** et sélectionnez **Poste de travail**.
- **3** Dans la fenêtre **Poste de travail**, double-cliquez sur le fichier **Setup.exe** enregistré sur le CD-ROM fourni. Le programme d'installation démarre. Suivez les instructions à l'écran et installez le logiciel utilitaire.
- En fonction des paramètres de l'ordinateur, le fichier **Setup.exe** peut être affiché sous la forme **Setup**.

Pour quitter le programme d'installation, cliquez sur **Annuler**.

## *Procédure 4 : Configuration du convertisseur LAN sans fil*

Affichez la page de configuration du convertisseur LAN sans fil et configurez les paramètres requis :

Navigateurs compatibles :

- Internet Explorer version 5.5 ou ultérieure
- Netscape version 6.1 ou ultérieure
- Pour afficher la page de configuration du convertisseur LAN sans fil avec le logiciel Converter Setup Utility, utilisez l'un des navigateurs Web ci-dessus. Si votre navigateur Web est configuré pour utiliser un serveur proxy, définissez ses paramètres proxy de sorte qu'il n'utilise pas un serveur proxy pour l'adresse IP du convertisseur LAN sans fil et pour les périphériques LAN sans fil (2,4 GHz) tels que le point d'accès (AP). Pour plus d'informations sur la procédure de désactivation des paramètres du serveur proxy, reportez-vous au **cas 4** du Guide de dépannage.
- La page de configuration du convertisseur LAN sans fil est enregistrée dans la mémoire interne du convertisseur LAN sans fil.
- La page affichée peut être légèrement différente, en fonction de la version du micrologiciel du convertisseur LAN sans fil.
- **1** Dans le menu **Démarrer**, pointez sur **Programmes** (**Tous les programmes** sous Windows XP), puis sur **Wireless LAN**, et sélectionnez **Converter Setup**.

Le programme Converter Setup Utility démarre et affiche automatiquement la page de configuration du convertisseur LAN sans fil.

● Si la boîte de dialogue **Configuration de l'adresse IP** apparaît, remplacez temporairement l'adresse IP du convertisseur par celle indiquée dans cette boîte de dialogue. Toutefois, si vous utilisez plusieurs périphériques pour créer un réseau, assurezvous que cette nouvelle adresse IP ne reprend pas l'adresse d'un autre périphérique ou ordinateur du réseau. Le cas échéant, vous ne pourrez pas ouvrir la page de configuration du convertisseur LAN sans fil. Avant de cliquer sur le bouton **Appliquer**, modifiez l'adresse IP en conséquence.

Si une erreur se produit, consultez l'Aide ou le Guide de dépannage.

- **2** Cliquez sur **Configuration simplifiée**. La page **Configuration simplifiée** apparaît.
- Pour la configuration, vous pouvez choisir la langue de l'interface.
- **3** Entrez le nom de réseau (SSID) du point d'accès (AP). Si la configuration du point d'accès (AP) est terminée : saisissez le nom de réseau (SSID) que vous avez défini pour le point d'accès (AP). Si la configuration du point d'accès (AP) n'est pas terminée : reportez-vous à la documentation fournie avec le point d'accès (AP) et saisissez le nom de réseau (SSID) par défaut. Le nom de réseau (SSID) est un identifiant qui permet d'identifier le réseau

sans fil. Il est requis pour les communications avec le point d'accès (AP). Pour rechercher les points d'accès (AP) actifs du voisinage réseau, cliquez sur le bouton **Analyser**.

**4** Configurez les paramètres **Cryptage (WEP)**, **Longueur de clé** et **Clé WEP**.

Si la configuration du point d'accès (AP) est terminée : saisissez les mêmes valeurs que celles définies pour le point d'accès (AP).

Si la configuration du point d'accès (AP) n'est pas terminée : reportez-vous à la documentation du point d'accès (AP) et saisissez les valeurs par défaut.

Cryptage (WEP) Activez ou désactivez le cryptage des données. Longueur de clé Sélectionnez la longueur de la clé de cryptage (clé WEP). Ce paramètre définit le nombre de caractères autorisés pour la chaîne de la clé. Clé WEP Saisissez la chaîne de caractères à utiliser en tant que clé de cryptage (clé WEP). La longueur de la chaîne doit correspondre au paramètre de longueur de clé de cryptage. Pour vérification, cette chaîne doit être de nouveau saisie dans le champ **Clé WEP (confirmation)**.

Cryptage des données dans le cas des communications sans fil [tel que défini par le paramètre **Cryptage (WEP)**]. La longueur de la chaîne doit correspondre au paramètre de longueur de la clé de cryptage.

Pour vérification, cette chaîne doit être de nouveau saisie dans le champ **Clé WEP (confirmation)**.

Cliquez sur **Aide** ou sur **?** pour afficher l'Aide.

- **5** Une fois la configuration terminée, cliquez sur **Suivant**. La page de **confirmation de la configuration** s'affiche.
- **6** Vérifiez la bonne définition des paramètres et cliquez sur **Appliquer**. La page de la fin de la configuration s'affiche.

Lorsque vous cliquez sur Appliquer, le convertisseur LAN sans fil redémarre.

Si l'indicateur d'état situé sur la face avant de l'unité sans fil clignote lentement, la communication avec le point d'accès (AP) est établie. Si la procédure de mise en mémoire se poursuit une fois que vous avez cliqué sur **Appliquer**, vérifiez l'indicateur d'état sur la face avant de l'unité sans fil. Si l'indicateur clignote lentement (lumière blanche), la configuration est terminée et des communications sans fil peuvent être établies.

Si l'indicateur d'état clignote (lumière rouge), il est impossible d'établir la communication avec le point d'accès (AP). Consultez l'Aide ou le Guide de dépannage.

**7** Fermez le navigateur Web.

#### *Procédure 5 : Branchement sur un périphérique équipé d'un port Ethernet*

Cette procédure est inutile si vous envisagez d'utiliser l'ordinateur qui a servi à la configuration pour effectuer une session de communication sans fil. Dans le cas contraire, débranchez le convertisseur LAN sans fil de l'ordinateur utilisé pour la configuration et branchez-le sur le périphérique de communication sans fil.

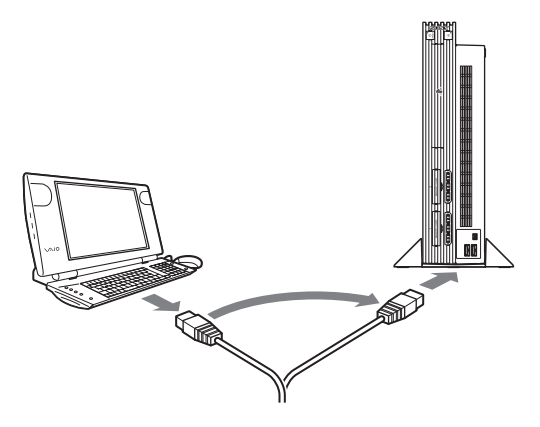

Si vous débranchez le câble Ethernet de l'ordinateur utilisé pour la configuration alors que ce dernier est toujours sous tension, attendez au moins 10 secondes avant de le rebrancher sur le périphérique de communication sans fil.

#### **En cas de modification des paramètres du point d'accès (AP)**

Si vous modifiez les paramètres de votre point d'accès (AP), la connexion avec le convertisseur LAN sans fil est interrompue. Reconfigurez les paramètres Nom de réseau (SSID) et Clé de cryptage (clé WEP) du convertisseur LAN sans fil pour qu'ils correspondent aux valeurs définies pour le point d'accès (AP). Si le convertisseur LAN sans fil est branché sur le point d'accès (AP) PCWA-A320, effectuez les procédures 2 et 3 de la section **Configuration à l'aide de la Configuration rapide**. Si le convertisseur LAN sans fil est branché sur un autre point d'accès (AP) que le PCWA-A320, reportez-vous à la section **Configuration à l'aide du logiciel utilitaire**.

Si vous modifiez les paramètres du point d'accès (AP), reportez-vous à la section **En cas de modification des paramètres du point d'accès (AP)** cidessus.

Pour réinitialiser le convertisseur LAN sans fil, reportez-vous à la section **Réinitialisation des paramètres d'usine** précédente.

Pour plus d'informations sur la configuration du convertisseur LAN sans fil, consultez l'Aide.

Pour afficher l'Aide, procédez comme suit :

● Dans le menu **Démarrez**, pointez sur **Programmes** (**Tous les programmes** sous Windows XP), puis sur **Wireless LAN**, et sélectionnez **Aide de Converter Setup**.

Pour afficher l'Aide de la page de configuration du convertisseur LAN sans fil, procédez comme suit :

Dans la page de configuration du convertisseur LAN sans fil, cliquez sur **Aide** ou sur **?**.

# **Précautions d'installation**

#### **Installation**

Choisissez, pour installer l'unité sans fil, un endroit sûr d'où elle ne pourra pas tomber et où vous ne pourrez pas la renverser. Tenez compte de la configuration de l'endroit d'installation pour acheminer le câble vers l'unité sans fil de la meilleure façon qui soit.

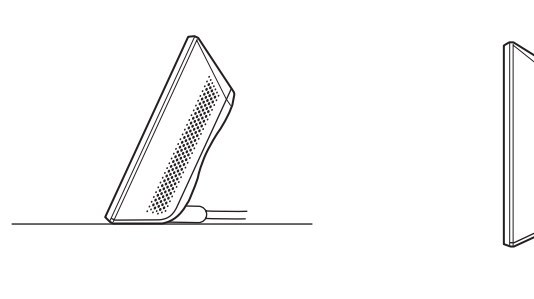

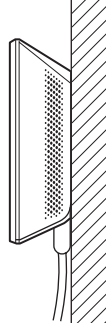

● N'installez pas l'unité sans fil ou l'unité d'alimentation dans des endroits peu fiables. N'installez pas l'unité sans fil dans un endroit sujet à des chocs ou à des vibrations (sur le bord d'une étagère, par exemple) qui pourraient la faire tomber. N'installez pas l'unité sans fil dans un endroit où le déplacement normal du ou des câbles serait entravé.

Empêchez tout contact entre l'unité sans fil ou l'unité d'alimentation et de l'eau.

# **Fixation de l'unité sans fil au mur**

**1** Retirez le panneau arrière de l'unité sans fil en le faisant glisser dans le sens de la flèche.

Retirez et replacez le panneau arrière de l'unité sans fil avec le plus grand soin.

Pour replacer le panneau arrière de l'unité sans fil, placez les rails de guidage sur l'arrière de l'unité sans fil dans l'alignement des rainures situées sur le panneau arrière, et faites coulisser le panneau vers le haut.

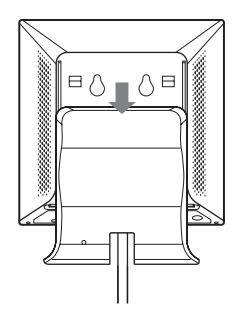

**2** Fixez l'unité au mur à l'aide de vis ou de clous. L'unité sans fil est livrée sans aucun élément permettant de la fixer au mur. Utilisez des vis suffisamment solides pour supporter son poids.

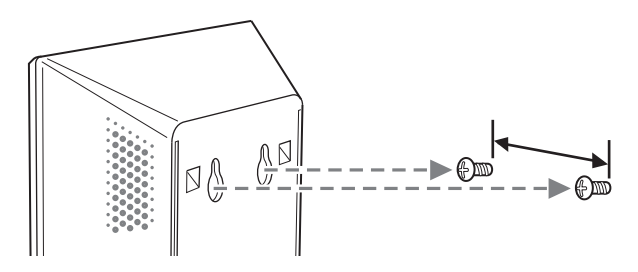

Utilisez toujours deux vis ou deux clous, et assurez-vous que l'unité est solidement fixée au mur.

Choisissez un endroit qui supportera le poids de l'unité sans fil une fois fixée au mur. Si l'endroit choisi ne supporte pas le poids de l'unité, celle-ci peut tomber, et entraîner des dommages et/ou blesser une personne. Lorsque vous fixez l'unité sur un mur à base de plâtre ou d'un autre matériau fragile, assurez-vous que ce matériau est suffisamment robuste pour supporter le poids de l'unité et utilisez des vis d'assemblage spéciales ou d'autres dispositifs de fixation conçus spécialement pour ce type de matériau. Si vous fixez l'unité avec des vis ordinaires, elle risque de tomber. Lorsque vous utilisez des outils pour fixer l'unité sans fil au mur, faites bien attention à ne pas lâcher l'appareil ni ces outils. En tombant, l'unité sans fil ou les outils peuvent entraîner des dommages et/ou blesser une personne.

# **Précautions au cours du fonctionnement**

Avant utilisation, pour plus d'informations sur les réglementations et les consignes de sécurité, consultez le dépliant concernant les **Règlements de sécurité**.

## **Unité d'alimentation**

Utilisez l'unité d'alimentation fournie avec l'unité sans fil. Si vous utilisez une autre unité d'alimentation, cela peut entraîner des dommages et/ou causer des blessures.

# **Sécurité**

Évitez de soumettre ce produit à des chocs violents risquant de provoquer des dommages qui ne seront pas couverts par la garantie.

## **Installation**

N'installez pas le convertisseur LAN sans fil à un endroit où il serait exposé à l'un des éléments suivants :

- Environnements confinés (tels que des voitures fermées) ;
- Champs magnétiques (à proximité d'aimants, de haut-parleurs ou d'un poste de télévision) ;
- Micro-ondes (à proximité d'un four à micro-ondes) ;
- Poussière excessive ;
- Surfaces non stables ou irrégulières ;
- Vibrations fréquentes ;
- Taux d'humidité important (comme dans une salle de bains) ;
- Aération insuffisante :
- Endroits où la transmission des ondes radio est menacée par la présence de parois métalliques ou de murs en béton.

## **Fonctionnement**

Les environnements soumis à des variations chaud-froid rapides et à une forte humidité sont susceptibles d'entraîner la formation de condensation sur les composants internes. Ce phénomène risque d'entraîner des dysfonctionnements du convertisseur LAN sans fil.

Le cas échéant, débranchez le convertisseur LAN sans fil du convertisseur ou de tout autre appareil auquel il est relié, et attendez deux ou trois heures avant de l'utiliser à nouveau.

# **Cas d'urgence**

En cas d'urgence, débranchez le cordon d'alimentation pour arrêter le dispositif sans fil.

# **Fiche technique**

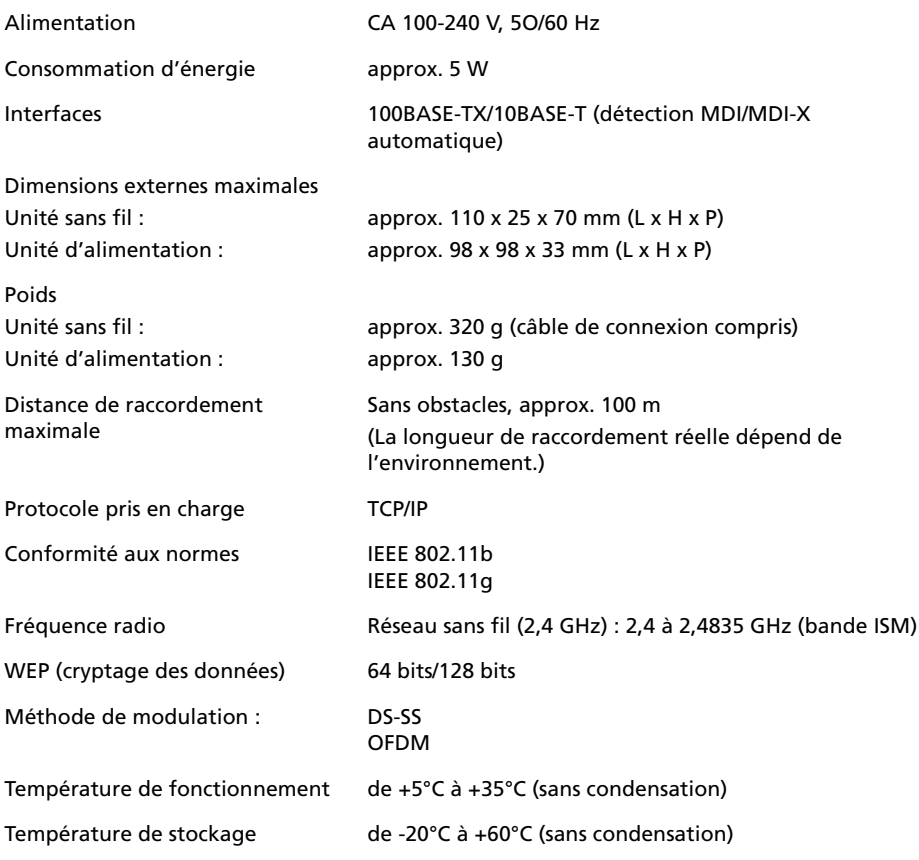

La conception et les caractéristiques techniques sont susceptibles d'être modifiées sans préavis.

# **Formules d'assistance de Sony**

Cette section vous explique la procédure à suivre pour obtenir aide et assistance auprès de Sony.

- Guide de mise en route (ce document) : il explique la procédure à suivre pour installer le convertisseur LAN sans fil.
- Guide de dépannage : il propose des solutions aux problèmes les plus fréquemment rencontrés par les utilisateurs du convertisseur LAN sans fil.
- Aide en ligne de la page de configuration du convertisseur LAN sans fil : elle explique la procédure de configuration du convertisseur LAN sans fil.
- Site Web d'assistance de Sony : vous trouverez sur le site http://www.vaio-link.com des informations de dernière minute à propos de votre convertisseur LAN sans fil.